# <교재 & 설문지>

교재 내용은 다음 페이지부터 시작합니다.

설문에 응답해주시면 교육내용을 더 좋게 바꾸는데 사용하겠습니다.

1. 교육의 난이도는 적당하다고 생각하십니까?

(1) 너무 쉬웠다. (2) 쉬운 편이었다. (3) 적당한 편이었다. (4) 어려운 편이었다. (5) 너무 어려웠다.

2. 교육내용 중 좋은 점이 있었다면 어떤 것인가요?

3. 교육내용 중 추가로 듣고 싶은 내용이 있나요?

4. 교육내용 중 불만족스럽거나 개선하고 싶은 점은 어떤 점이 있나요?

5. 교육자의 교육 설명 및 교육 진행 방식에 만족 하셨습니까?

(1) 매우 만족스럽다. (2) 만족스럽다. (3) 보통이다. (4) 불만족스럽다. (5) 매우 불만족스럽다.

설문에 응답해주셔서 대단히 감사합니다. 안녕히 가십시오

# 초급 재고교육 교재(제조)

==== 재고 초보자 실무입력을 중심으로 ===

교육시작전 참고사항

1. 휴대폰은 진동으로, 통화는 교육장 밖에서 부탁드립니다.

2. 노트북 시작 후 <mark>파란 화면 창에서 패스워드는 없습니다. 그냥 엔터키</mark> 눌러주세요.

3. 인터넷 창을 띄우신 후, 이카운트 로그인화면(Login.ecount.com)에서,

노트북 모니터 왼쪽 하단 흰색 주기표 [초급코드] 회사코드/ID/PASSWORD 로 접속

4. 교육장 내 실습 노트북은 보안 정책 상 이카운트 외 타 사이트 접속이 되지 않습니다.

5. 주차지원이 되지 않는 점 양해 부탁드립니다.

(주차 시 30분 무료 이후 1시간당 2000원/ 주차비는 카드만 가능)

6. 흡연구역: 1층 외부정원

흡연구역 외에는 전부 금연구역 입니다. 금연구역에서는 절대 금연하여 주시기 바랍니다.

# I. 기본 사항

Ξ

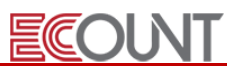

## 1. 재고프로그램의 메뉴구성

#### (1) 기초등록 (일반적인 기초작업순서)

- ① [재고Ⅰ] > [기초등록] : 거래처, 창고, 품목리스트와 같은 기초코드의 등록
- ② [재고Ⅰ] > [생산/외주] > [BOM(소요량)] : 제품생산 시 소모되는 자재소요량을 등록
- ③ [재고Ⅰ] > [기타이동] > [재고조정] : 기준일자의 재고수량(이월재고) 입력
- ④ [재고Ⅱ] > [이익관리] > [원가생성 및 수정] : 기초원가의 등록생성

# (2) 입 력 부

- ① [재고Ⅰ] > [영업관리]~[기타이동] : 재고 수불에 영향을 미치는 메뉴 (주 사용 메뉴)
	- 영업관리: 견적서, 주문서, 판매(거래명세표) 등 기본으로 영업현황을 관리
	- 구매관리: 발주요청, 발주계획, 발주서, 구매 등 기본으로 구매현황을 관리
	- 생산외주: 원/부재료를 구매하여 제품을 판매하기 전에 생산과정을 관리
	- 기타이동: 창고이동, 자가사용, 불량처리, 재고조정 등 기타현황을 관리
- ② [재고Ⅱ] > [A/S관리]~[계획관리] : 재고 수불에 영향을 미치지 않는 메뉴

### (3) 출 력 부

- ① [재고Ⅰ] > [출력물]
	- 입력 내용을 바탕으로 출력물 확인
	- 양식 설정을 통해 우리회사 고유의 출력물을 만들 수 있음

#### (4) 이익관리

- ① [재고Ⅱ] > [이익관리]
	- 품목별 원가 및 이익확인메뉴
	- 월별원가관리 및 일별원가관리 메뉴로 구성
	- 일별원가관리는 상품과 같은 유통업 원가관리에 적합 (단, 선입선출법만 적용)
	- 월별원가관리는 제품, 반제품 등과 같은 제조업 원가관리에 적합
	- 월별원가관리의 원가계산법은 선입선출/총 평균/최종매입원가법 중 선택이 가능

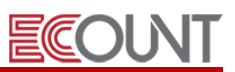

# 2. 재고프로그램의 설정

# (1) 프로그램 설정

Ξ

- ① [Self-Customizing] > [환경설정] > [기능설정] > [재고]탭
	- 재고프로그램과 관련된 각종 설정의 변경/적용
	- 공통, 영업, 구매, 기타, 입력화면/양식 설정 등으로 구분

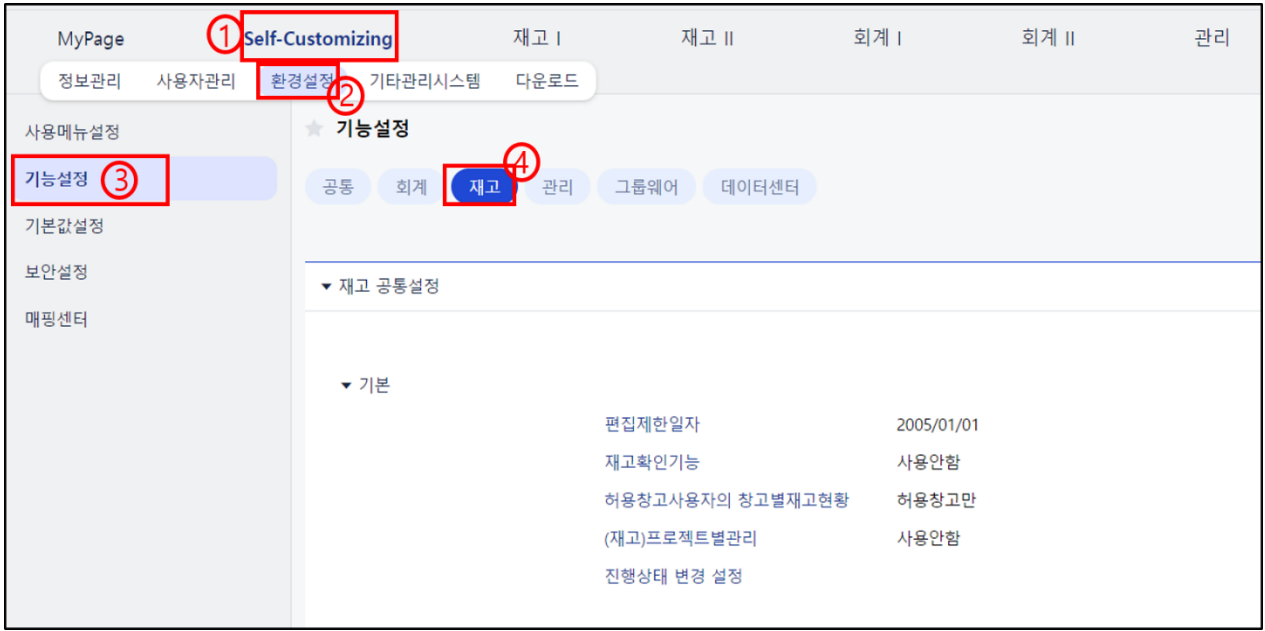

② 각 메뉴별 옵션 | Option | 기능 - 기본적으로 메뉴의 우측 상단에 위치

: 메뉴별 특화된 기능을 개별적으로 설정

# 3. 사용자 활용 TIP

### (1) 기능 키 및 기타

① [새창열기],[새탭열기] 버튼 or [Ctrl]+[N] or [Shift]+이동 할 메뉴 클릭 – 여러 창을 띄워서 사용 ② + 키 : 천단위붙이기 "000"

③ 알림 기능 : 쪽지, 메신저

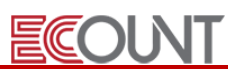

# Ⅱ. 기초등록

# 1. 거래처 등록

Ξ

# (1) 경로 : [재고Ⅰ] > [기초등록] > [거래처등록] > [신규]

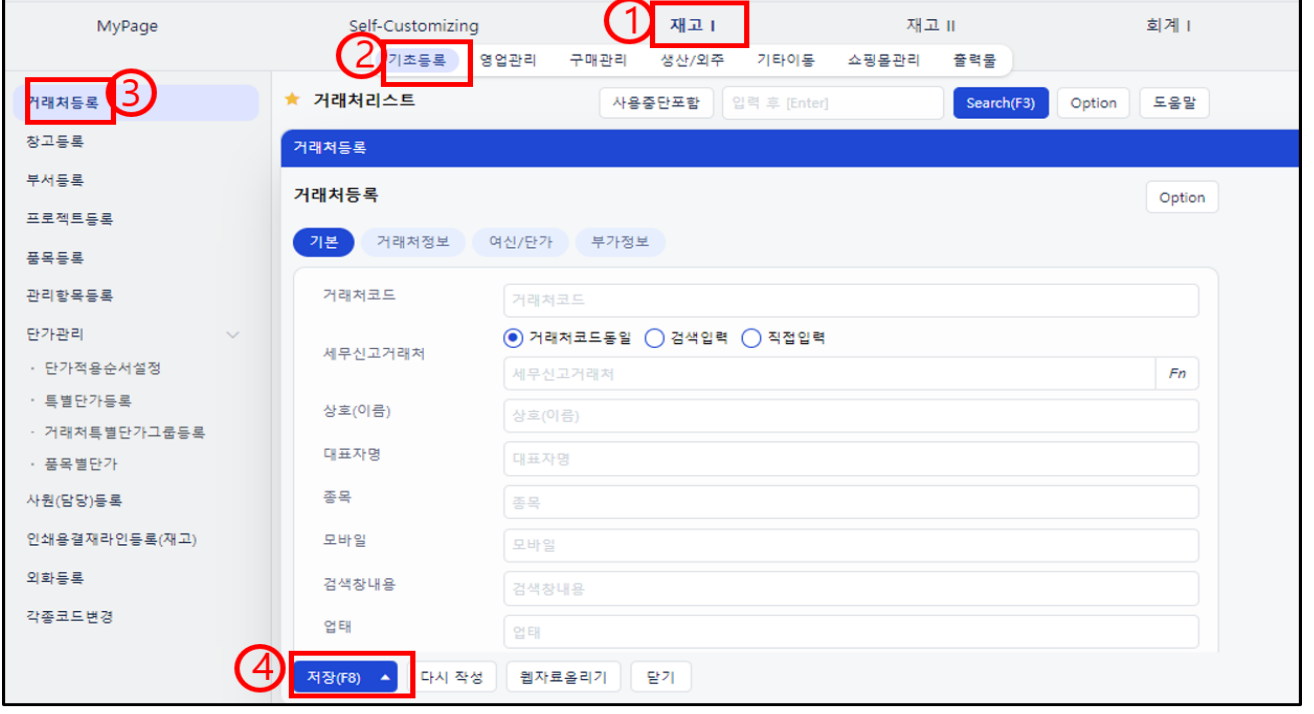

# (2) [거래처정보] 탭

- ① [거래처코드] : 사업자(주민, 외국인)번호 권장(영,숫자만 입력). 임의번호 입력도 가능
- ② [Email] : 해당업체의 대표 E-Mail 외 추가 가능
- ③ [검색창내용] : 해당업체와 관련된 키워드입력. 추후 검색어로 활용
- ④ [외화거래처] : 해당업체와 외화거래 시 설정 - 화폐명등록 : [재고Ⅰ] > [기초등록] > [외화등록]

### (3) [여신/단가] 탭

① [담당자] : 채권/채무 조회 시 담당자별 조회 가능

## (4) 입력항목의 탭 이동

- ① [거래처등록] > [신규] > 우측상단 [Option] > [입력화면설정] 클릭
- ② 다른 탭의 입력항목들을 기본 탭에 추가할 수 있음
- ③ 필요한 이유 : 자주 사용하는 항목 설정, 엑셀 자료올리기 시 [기본]탭 항목만 불러오기 가능

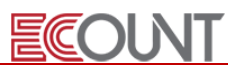

# 2. 창고등록

Ξ

(1) 경로 : [재고Ⅰ] > [기초등록] > [창고등록] > [신규]

(2) 입력사항

- [창고코드]: 5자리 한도(영문, 숫자 권고)
- [창고명]: 20자리 한도(한글기준)
- [구분]: 창고, 공장, 공장(외주비관리) 선택
- [공정]: 공장/공장(외주비관리) 등록 시 생산공정을 연결. [돋보기 클릭 > 신규 및 수정 > 신규]로 등록
- [외주거래처코드]: 공장(외주비관리) 등록 시 실제 거래처를 연결. 외주가공비의 회계처리 대상

# ※ [창고] vs [공장] vs [공장(외주비관리)] 차이점

[창고]: 입출고 관리 저장공간 / [공장]: 입출고 관리 및 생산관리 : 우리회사공장 [공장(외주비관리)]: 입출고 관리 및 외주생산관리 (외주비관리 포함) : 거래처공장 ※ 외주비를 관리하는 공장은 거래처등록도 되어있어야 합니다.

<실습1> 다음과 같이 창고와 공장을 등록하시오.

< 창 고 >

코드 : A100, 창고명 : 원재료창고

코드 : A200, 창고명 : 완제품창고

- 코드 : A300, 창고명 : 불량창고
- 코드 : A400, 창고명 : 숙성실(반제품창고)

< 공 장 >

L

코드 : B100, 창고명 : 본사양념공장, 생산공정 : 양념공정

-----------------------------------------------------

-----------------------------------------------------

-----------------------------------------------------

코드 : B200, 창고명 : 본사포장공장, 생산공정 : 포장공정

< 공 장 (외주비관리) >

|<br>| 코드 : C100, 창고명 : 외주포장공장(네오), 생산공정 : 포장공정, 외주거래처 : 네오아시아

ľ ☞ 실습코드는 이미 생산공정 등록이 완료된 상태입니다.

Ⅱ. 기초등록 ☞ 실제로는 공장과 공장(외주비관리) 등록시 [생산공정] 등록부터 진행해야 합니다.

☞ 공정순서는 양념공정(01) 후포장공정(02) 입니다.

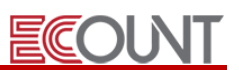

# 3. 품목등록

Ξ

(1) 경로 : [재고Ⅰ] > [기초등록] > [품목등록] > [신규]

# (2) [품목정보] 탭

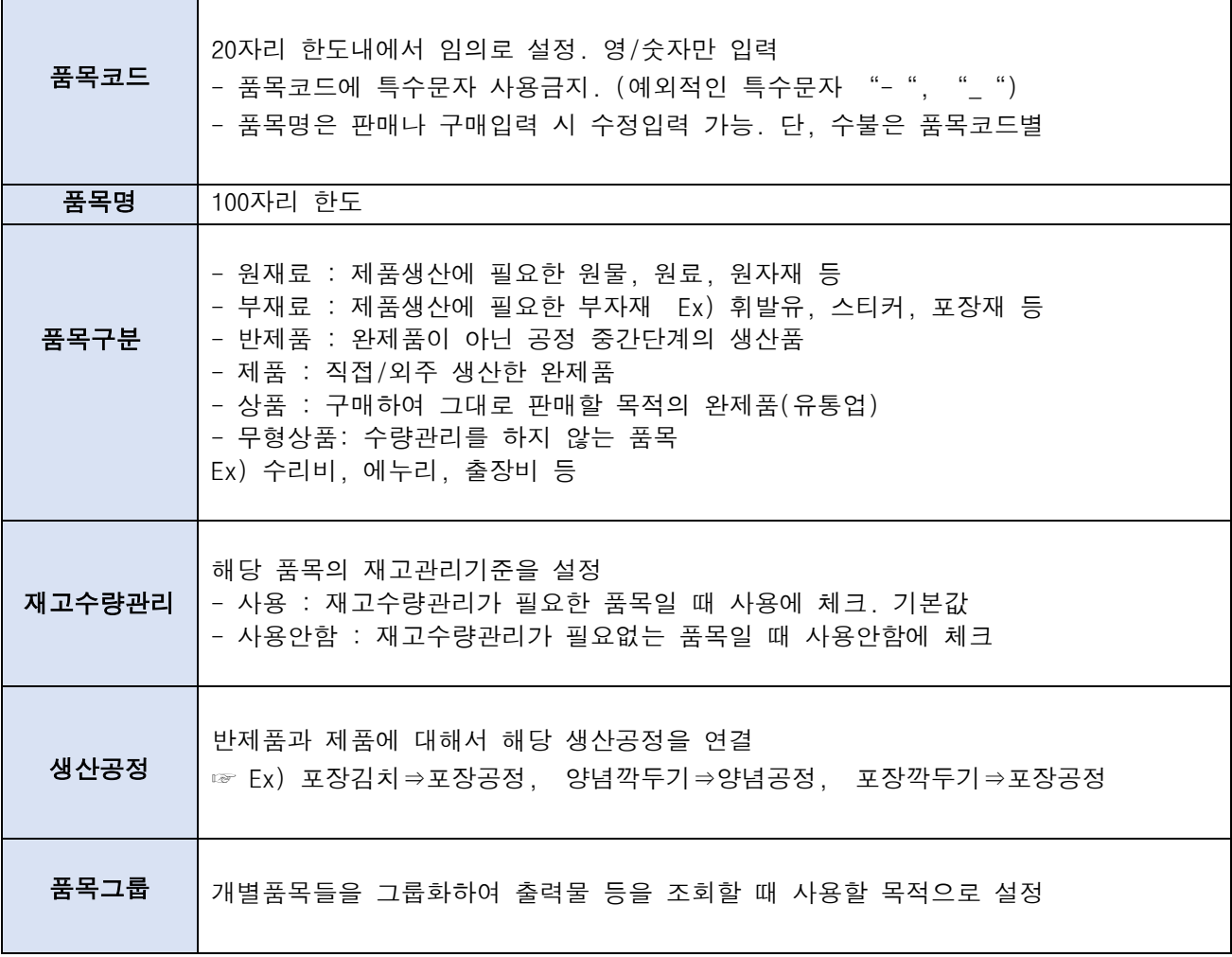

# (3) [수량] 탭

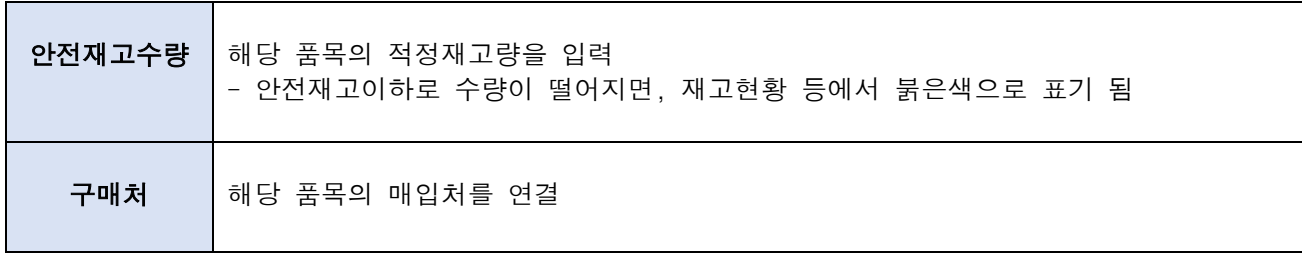

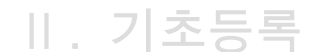

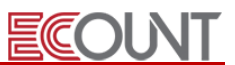

# (4) [단가] 탭

Ξ

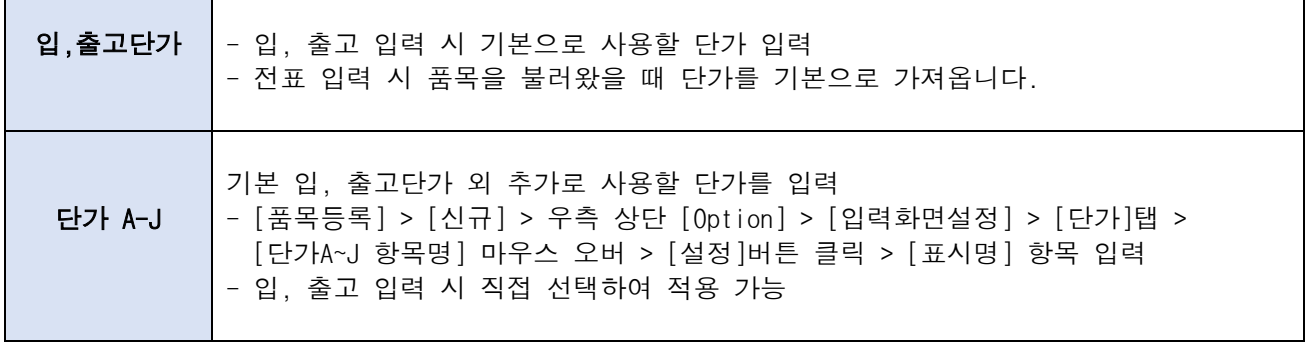

\* 단가설정과 관련된 좀 더 자세한 설명은 교재 마지막 파트인 "단가설정방법 정리"편을 확인해주시기 바랍니다.

# 4. 엑셀 자료올리기

# (1) 자료올리기 방법

① 웹기반형 : [재고Ⅰ] > [기초등록] > [품목등록] > 하단 [웹자료올리기] 클릭

② 설치형 : [Self-Customizing] > [다운로드] > [엑셀 자료올리기 기능] > 다운로드 링크 클릭

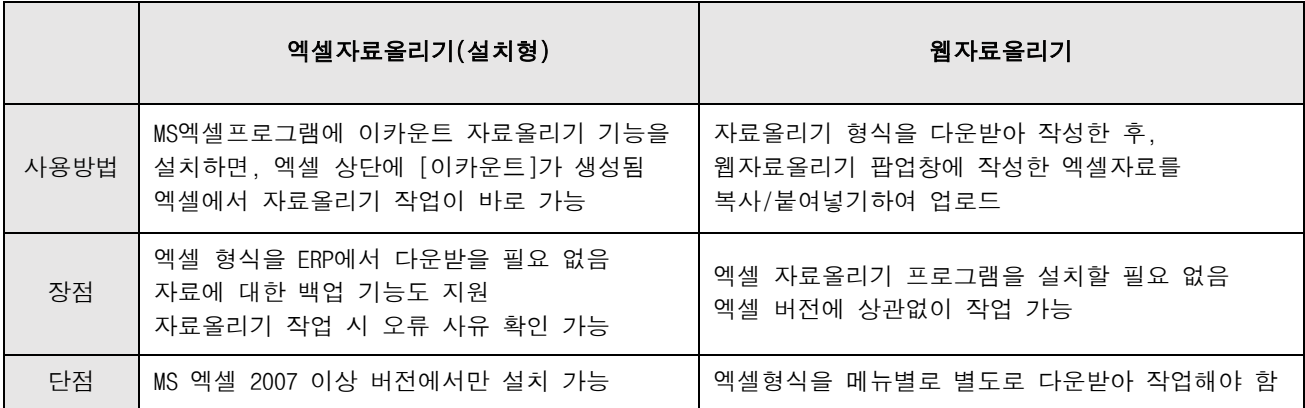

### (2) 엑셀자료올리기(설치형) 주요기능

- ① 신규 코드의 등록(거래처/품목/창고/프로젝트/사원(담당) 등)
- ② 기존코드자료의 수정(거래처/품목 등록자료변경하기)
- ③ 주문/판매/발주/구매/재고실사 등 전표 업로드
- ④ 기존자료의 Back-Up

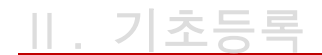

ECOUNT

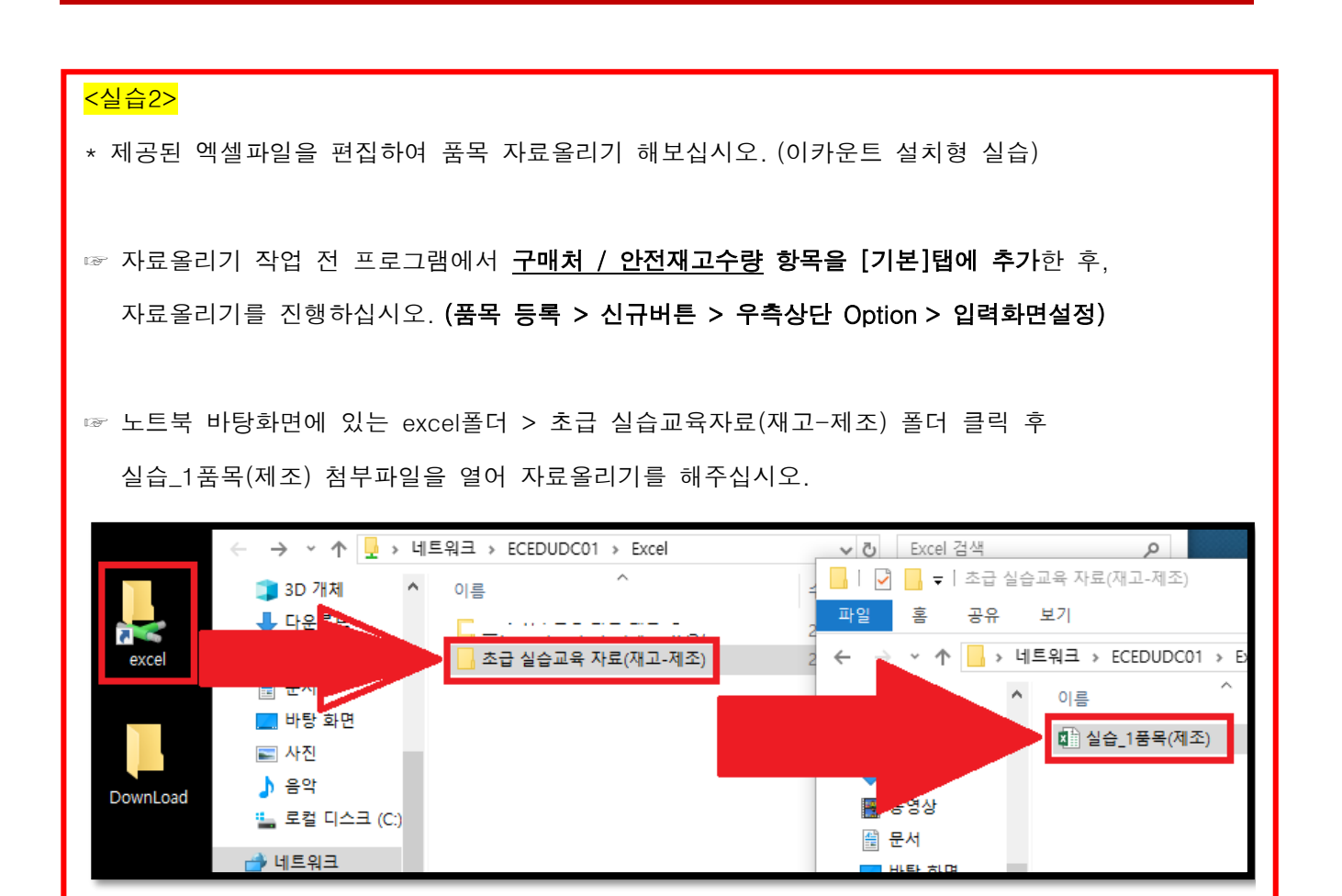

## (3) 등록자료 변경하기

① 경로 : [재고Ⅰ] > [기초등록] > [품목등록] > 하단 [변경]

② 이미 등록된 품목코드 자료의 내용을 일괄 변경할 수 있음 (단, 품목코드는 일괄변경 불가)

# ※ 엑셀을 이용한 [일괄변경]의 다른 방법은?

\* 엑셀 자료올리기 기능으로 일괄바꾸기 \*

- 1. 품목등록 > [웹자료올리기] > [품목 등록자료 변경하기] 탭 이용
- 2. 이카운트(설치형) > 로그인 > [자료입력하기] 클릭 > [등록자료변경하기] > [품목 등록자료 변경하기]

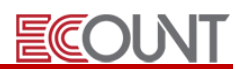

# 5. BOM 등록

Ξ

# (1) 경로 : [재고Ⅰ] > [생산/외주] > [BOM(소요량)조회]

① 제품 및 반제품 생산 시 투입되는 자재 소요 수량을 등록

② BOM 입력 시 유사한 품목의 BOM이 등록되어 있는 경우 복사 후 수정 가능

③ BOM 은 제품/반제품별로 개별적으로 입력하며, 추후 제품을 기준으로 연결됨

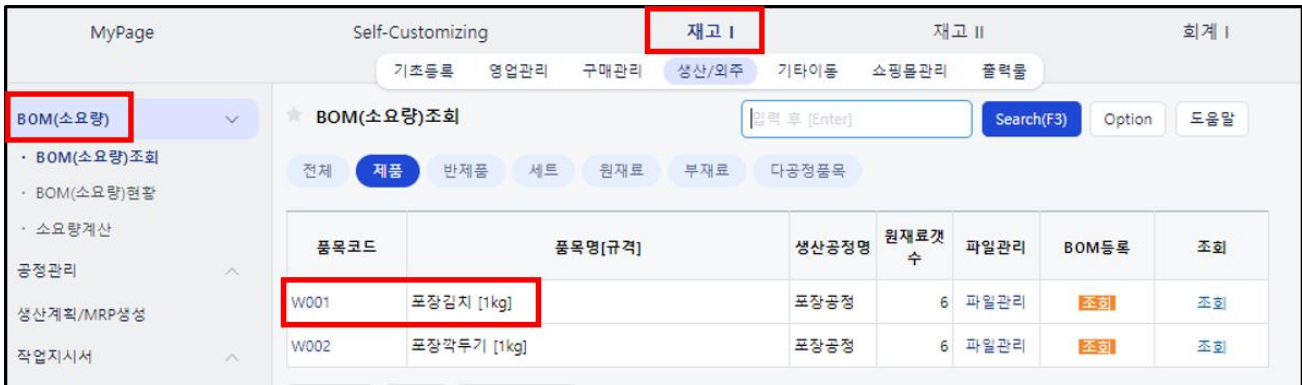

- 조회 > 정전개 : 제품을 생산하기 위해서 필요한 원재료의 개수를 트리(Tree)구조로 조회

- 조회 > 역전개 : 해당 원재료를 가지고 어떤 제품을 생산할 수 있는지 보여줌

- 소요량 계산 : 제품 생산을 위한 원재료의 소요량을 산출하는 메뉴

☞ 소요량 산출 시 같이 보고싶은 내용이 있다면, 메뉴 우측상단의 [Option] > [양식설정]을 활용

☞ 발주량을 쉽게 산출할 수 있으며, 산출된 내용은 엑셀로 변환 가능

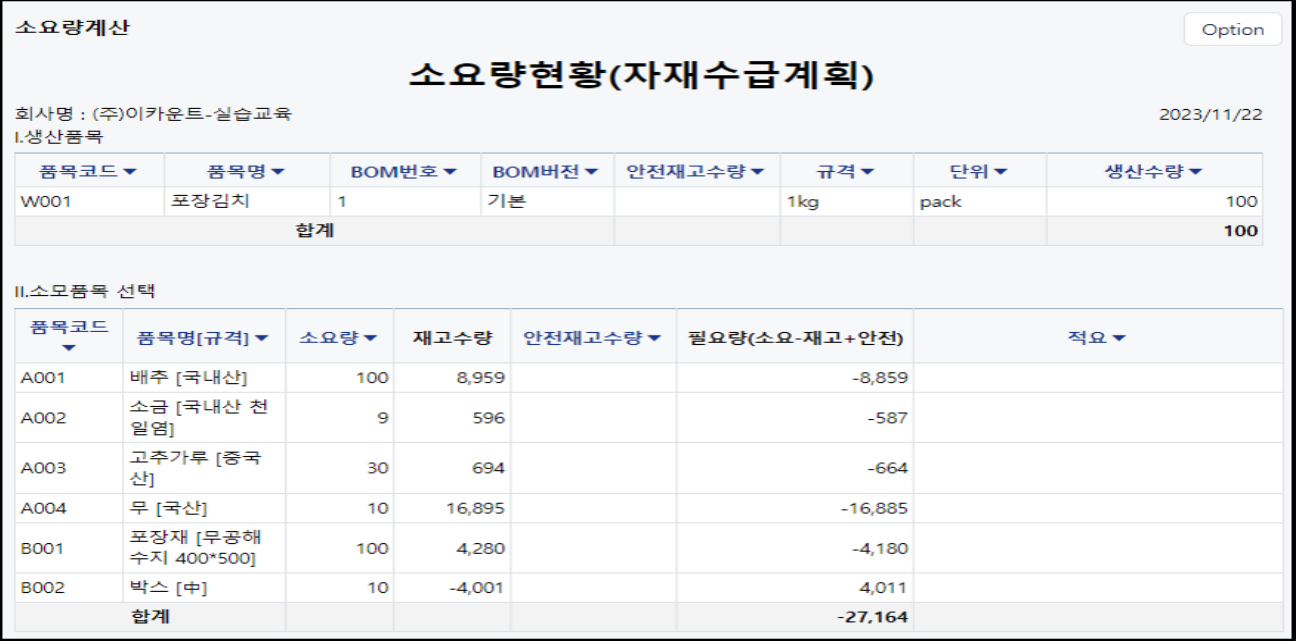

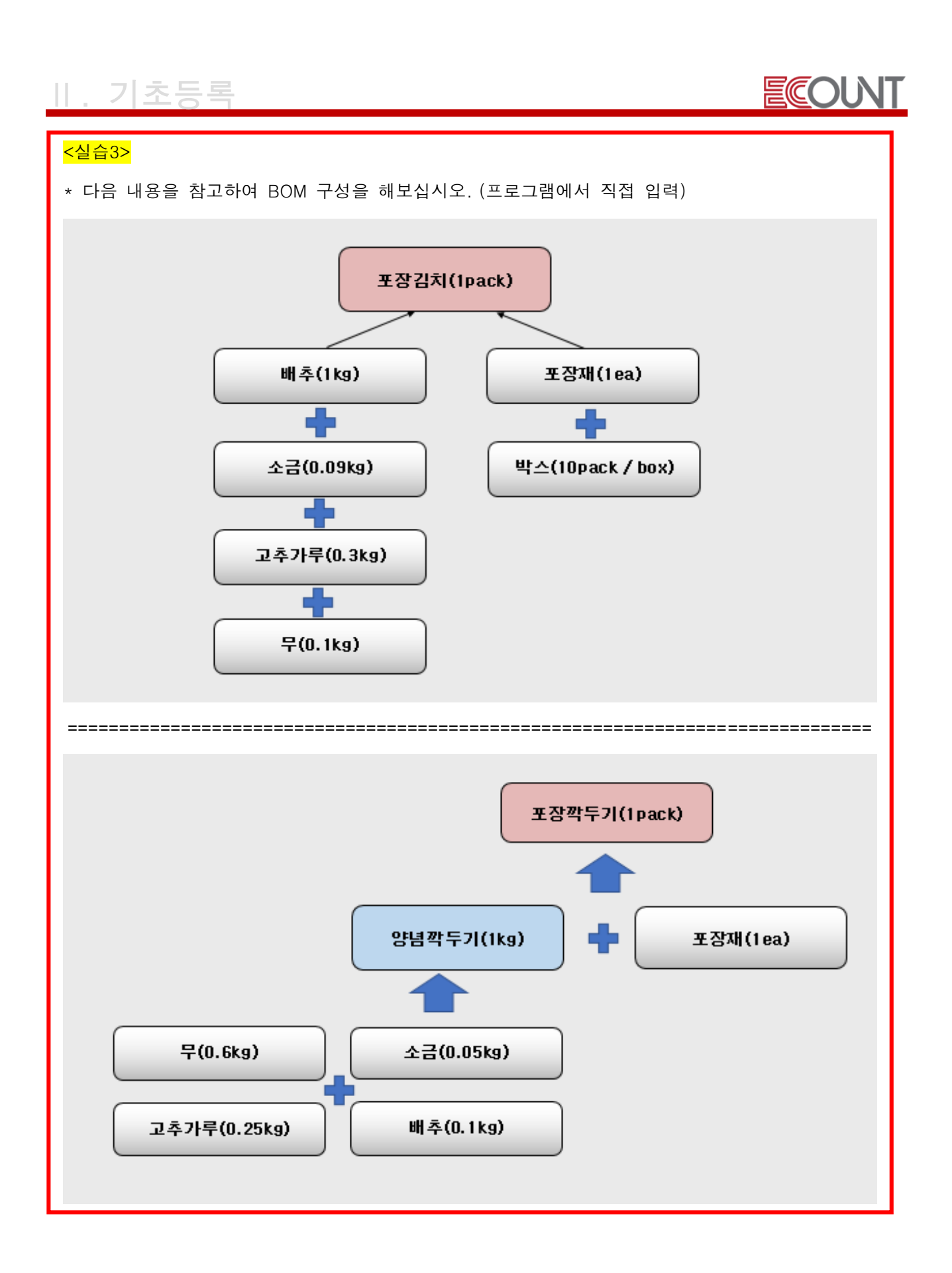

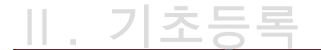

Ξ

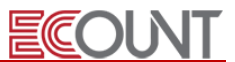

# 6. 기초(실사)수량 등록

# (1) 경로 : [재고Ⅰ] > [기타이동] > [재고조정] > [재고실사조회] > 하단 [간편재고조정]

① 실사 입력 순서

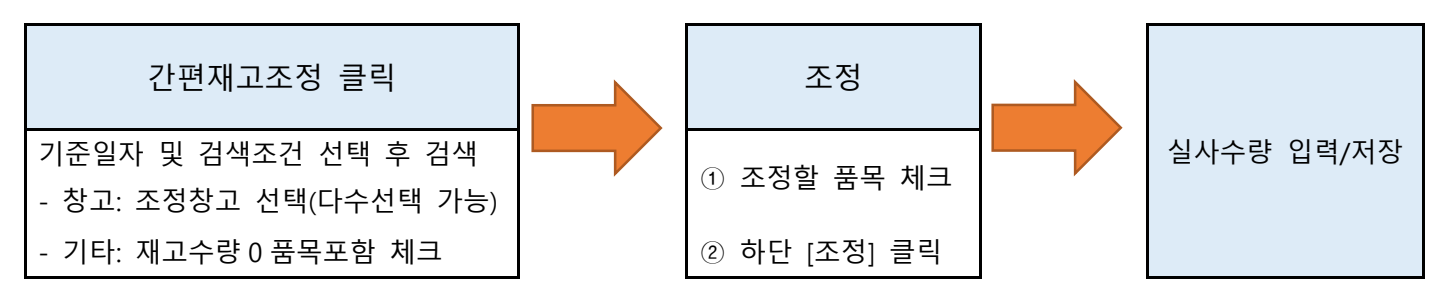

- ② 실사 조회/수정/삭제 방법
- 재고실사조회 메뉴에서 수정하고자 하는 전표일자 클릭 후 수정 및 삭제 가능 (단, 일자 수정은 조정전표 삭제 후 가능)

③ 일반적인 실사 작업 순서

# [잔량재집계]> [간편재고조정 or 단계별재고실사]> [잔량재집계]> [재고현황확인]> [편집제한일자설정]

- 1) [재고Ⅰ] > [출력물] > 우측상단 [잔량재집계] > [잔량재집계(F8)] 버튼 클릭
- 2) 실사입력 및 저장
- 3) 위 1) 의 [잔량재집계] 버튼 클릭
- 4) 재고현황확인 : [재고Ⅰ] > [출력물] > [재고현황] 또는 [창고별재고현황]
- 5) [편집제한일자] 설정 : [Self-Customizing] > [환경설정] > [기능설정] > [재고]탭 > [편집제한일자] 클릭 > 실사일자 +1 일로 설정

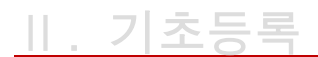

# <실습4>

Ξ

1. 간편재고조정 기능을 통해 재고실사를 해보십시오.

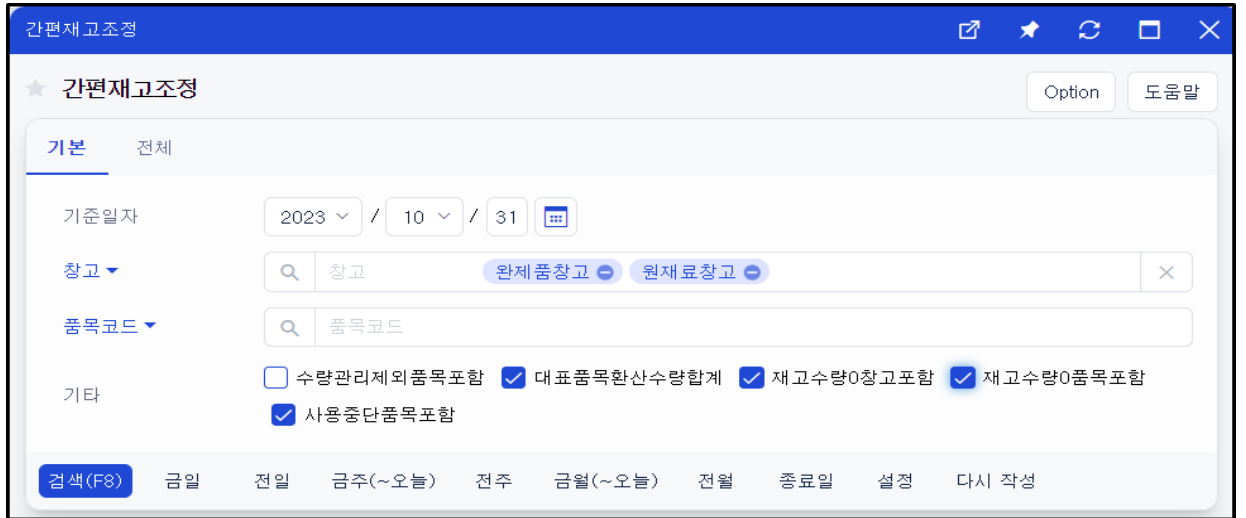

ECOUNT

- ☞ 기준일자: 전월 말일
- ☞ 창고: 원재료창고, 완제품창고
- ☞ 기타: 재고수량0품목포함 체크 후 검색

☞ <mark>Ø</mark> 조정할 품목 체크 후 하단 [조정] 버튼 클릭 -> 나타난 창에 아래내용 작성 후 [저장]

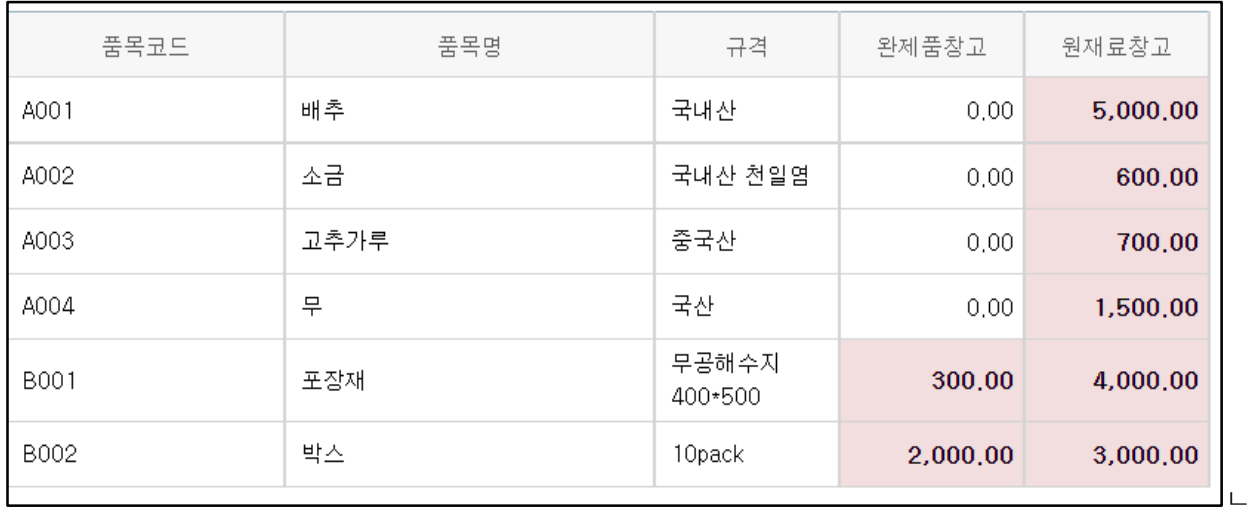

 2. [재고1] > [출력물] > [창고별재고현황] > [검색] 하여 창고별 재고수량이 나타나는지 확인 ☞ 금일 날짜로 전체 검색

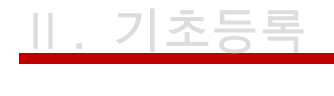

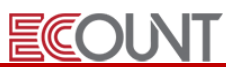

# ※ 재고조정 시 유의사항

# ① 실사전표 일자 수정(쉽게 순서대로 따라하기)

1) 재고1 > 기타이동 > <mark>재고조정조회</mark>에서 조정전표 찾기 2) 해당 전표 체크 후 하단 [선택삭제] 3) 재고1 > 기타이동 > <mark>재고실사조회</mark>에서 실사전표 찾기 4) 수정하고자 하는 실사전표의 입력일자 클릭 5) 일자 옆에 [Fn] 버튼 클릭 후 일자변경 6) 해당 실사전표 하단 <mark>M재고조정</mark> 체크 후 저장

### ② 조정전표생성 이후 기존 장부수량에 영향을 주는 거래내역의 입력/수정/삭제

>> 해결방법 : [재고실사조회]메뉴에서 해당 전표를 클릭하여, 수정화면 하단 [저장] 버튼을 클릭하여 재조정

#### ④ 현황물

- [재고실사현황]: 실사입력현황을 조회하는 메뉴

- [재고조정현황]: 입력한 실사와 조정 내역을 조회. 장부수량/실사수량/조정수량의 비교

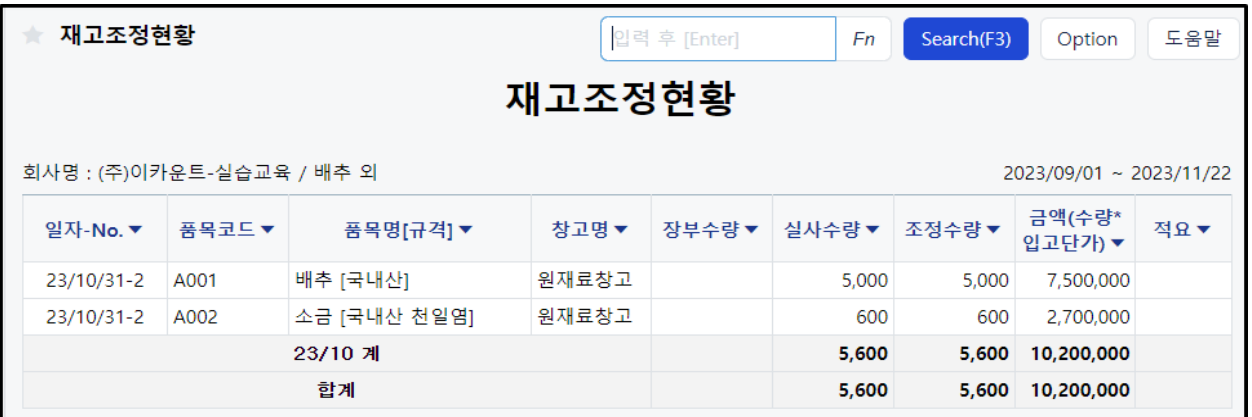

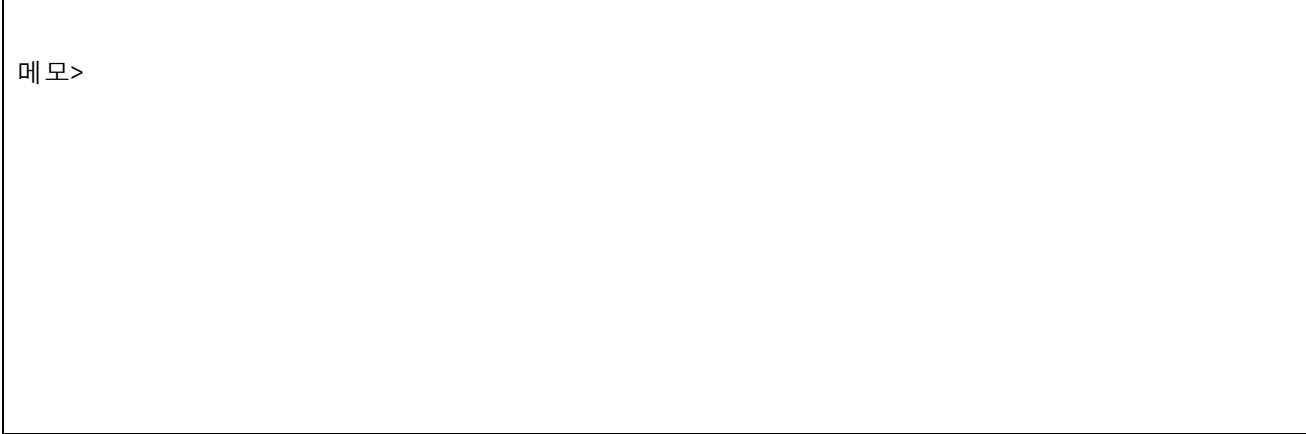

# Ⅲ. 구매관리

ECOUNT

# 1. 일반적인 사항

### (1) 공통

Ξ

① 메뉴구성: 입력 / 조회 / 현황

### (2) 기본흐름

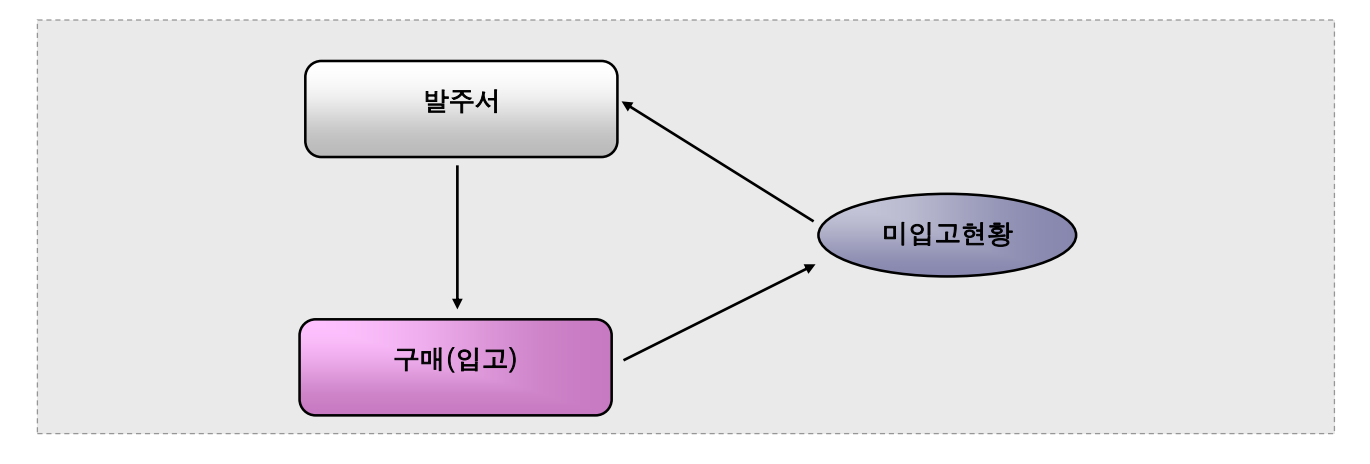

# 2. 발주서

#### ① 발주서 입력 : [재고Ⅰ] > [구매관리] > [발주서입력]

- 구매처에 원재료 및 상품 등 물품 구매를 요청하는 내용을 입력

### ② 발주서 조회 : [재고Ⅰ] > [구매관리] > [발주서조회]

- 진행관리 : [진행] vs [완료]
- 조회 / 수정 / 삭제 / 인쇄 / 양식설정 / PDF변환 등

# 3. 구매

#### (1) 구매 입력 : [재고Ⅰ] > [구매관리] > [구매입력]

- ① 입고될 때 그 내역을 입력. 재고의 증가. 외상매입금의 생성
- ② 구매입력 직접 사용도 가능하고 발주서 불러오기와 미입고현황 관리
- ③ 상단 [+]탭 클릭 > [매입전표] 선택 : 건별 매입세금계산서와 같은 회계처리를 할 수 있음.

일괄회계반영메뉴를 사용하면, 월합 세금계산서 처리도 가능

Ξ

ECOUNT

<실습5> 구매관리 - 발주서 / 구매 / 재고현황 / 재고수불부

1. 다음과 같이 발주서를 입력하십시오. (날짜: 금일, 창고: 원재료창고)

☞ 거래처: 농수산유통 / ☞ 품목: 배추50kg, 무70kg

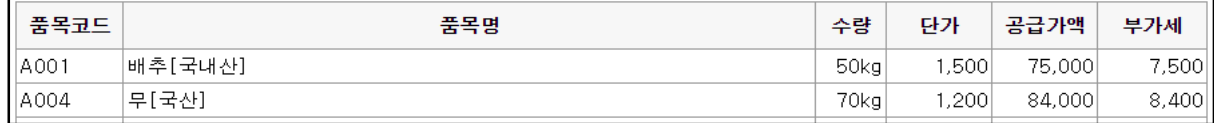

2. 입력한 발주서 내역을 이용하여 구매 처리를 하십시오.

☞ 구매입력 -> [발주]버튼 이용

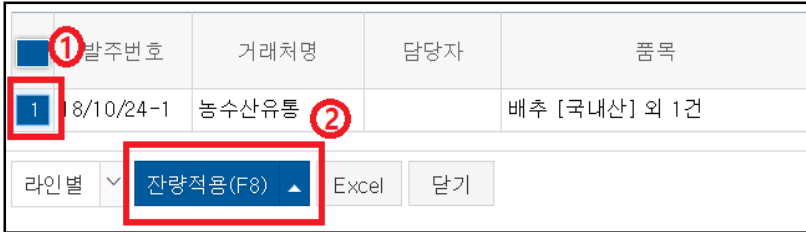

3. [재고1] > [출력물] > [재고현황]에서 "원재료창고" 재고수량을 확인하십시오.

☞ [재고현황]에서 "배추"의 품목코드를 클릭하여 [재고수불부]도 같이 확인하십시오.

④ 외상매입금 지급처리

- 구매입력 하단의 [현금지급], [어음지급]
- 회계1 > FastEntry > [지출결의서] : 계정은 "외상매입금"
- 회계1 > 현금거래 > [매입처로

# Ⅲ. 구매관리

Ξ

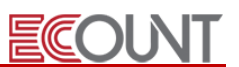

⑤ 반품(반출)처리 : 구매수량의 마이너스 입력 또는 기존 구매전표 하단 [반품처리] 버튼 활용 ☞ 재고수량 감소

# (2) 구매 조회 : [재고Ⅰ] > [구매관리] > [구매조회]

- 전표조회 / 수정 / 삭제 / 인쇄 / 회계반영 여부
- 구매전표 출력, 메일발송(무료) / PDF변환 등
- 구매품목의 바코드인쇄

# 실무에 도움이 되는 그룹웨어 활용 TIP!

## <발주/구매 전 기안 상신>

☞ 그룹웨어 전자결재 기능을 이용하여 실제 발주/구매 진행 전 해당 문서를 기안 상신하여 상급자에게 결재를 받을 수 있음.

1) 발주서조회/구매조회 메뉴에서 작성한 전표 선택.

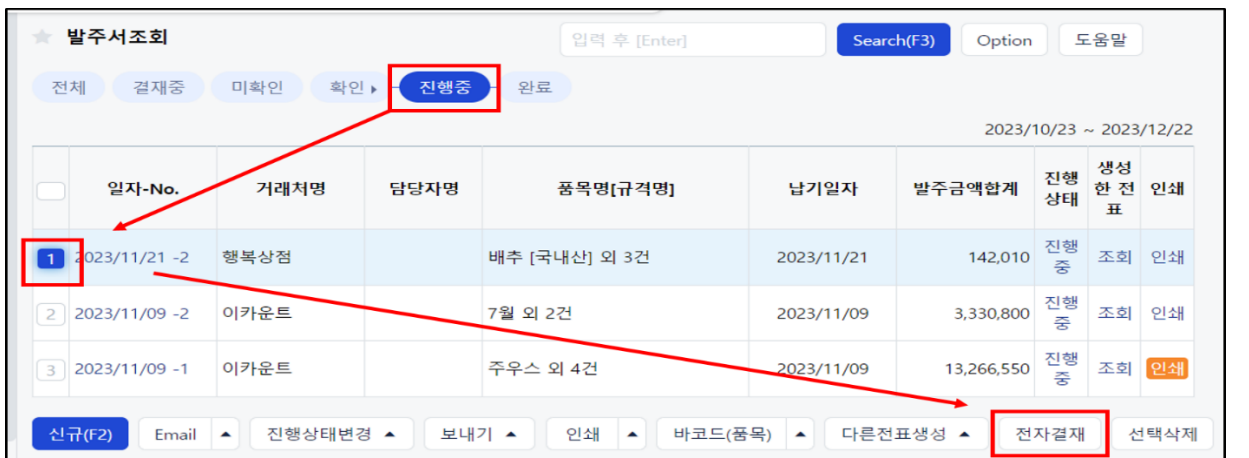

### 2)하단의 전자결재 버튼 클릭 후 선택한 발주서를 첨부할 기안 양식 선택

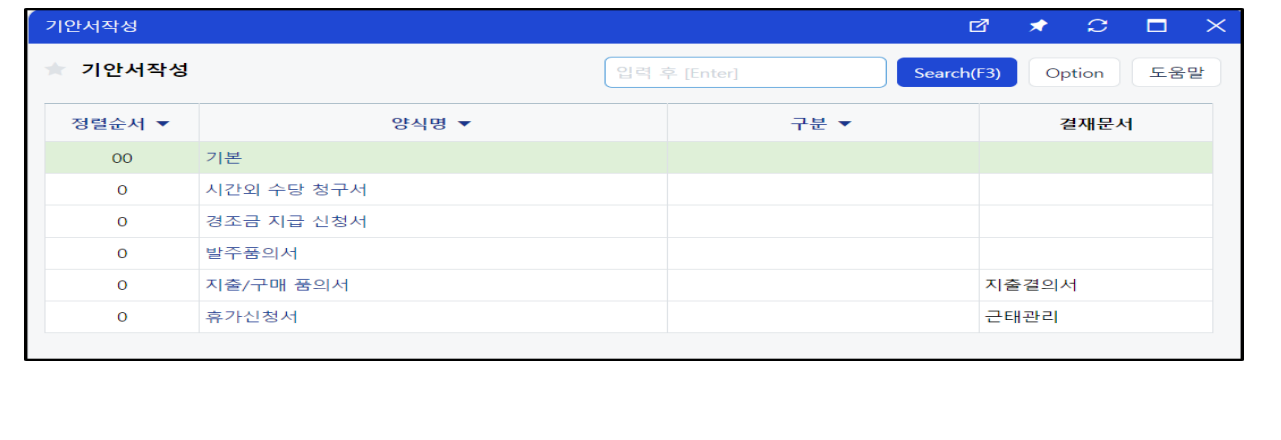

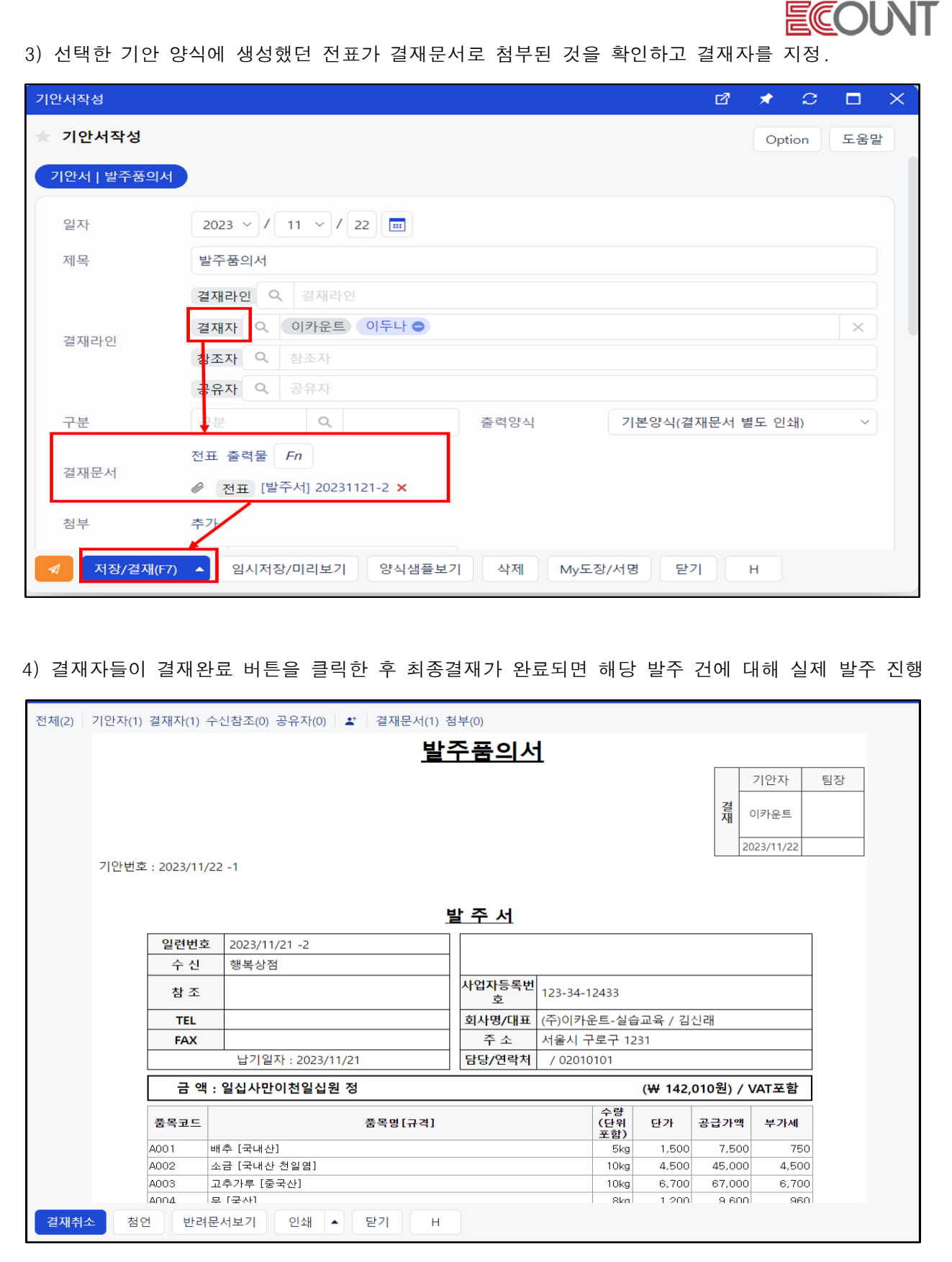

 $E(C)$ 5) 해당 전표의 최종결재가 진행되기 전까지 첨부 전표는 조회 메뉴의 [결재중] 탭에 남아있게 되며 해 당 전표는 수정, 삭제, 인쇄, 외부전송이 불가능함. ★ 발주서조회 입력 후 [Enter] Search(F3) Option 도움말 전체 <mark>결재중</mark> 미확인 확인 > 진행중 - 완료 2023/10/23 ~ 2023/12/22 진행 생성<br>상태 한 전 인쇄<br>상태 — 표 거래처명 담당자명 품목명[규격명] 납기일자 발주금액합계 일자-No.  $\bar{H}$ 142,010 결재<br>증 조회 인쇄 ↑ 2023/11/21 -2 행복상점 배추 [국내산] 외 3건 2023/11/21 <mark>신규(F2)</mark> Email ▲ 진행상태변경 ▲ 보내기 ▲ 인쇄 ▲ 바코드(품목) ▲ 다른전표생성 ▲ 전자결재 선택삭제 Excel

<메모>

# (3) 참고 도식표 - 제조업 응용흐름

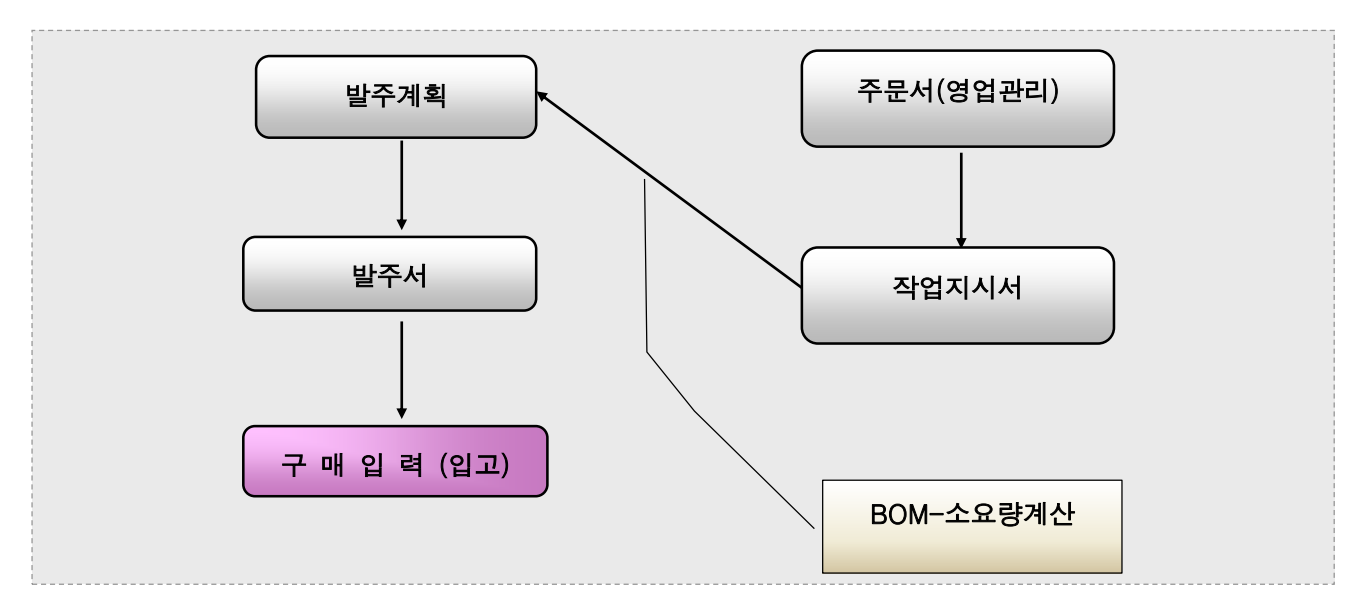

# Ⅲ. 구매관리

Ξ

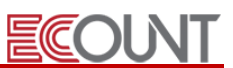

#### ※ 구매관리 - 발주계획의 활용 (1) 발주계획 입력 : [재고Ⅰ] > [구매관리] > [발주계획입력] ① 발주할 품목과 발주수량을 BOM을 이용하여 산출하는 메뉴 ② 사용순서 : 발주계획입력 > [소요]버튼을 이용한 BOM계산 > 발주품목 확인 후 저장 (2) 발주계획 조회 : [재고Ⅰ] > [구매관리] > [발주계획조회] ① 발주계획전표를 확인 / 수정 / 삭제 / 인쇄 / 진행관리 / 수량조정 ② [수량조정]버튼 : 계산식에 따라 발주수량을 자동조정하는 기능 (발주수량의 확정) - 계산식 항목: 미판매수량, 안전재고, 보유재고, 미입고수량, 최소구매단위, 미불출수량 ★ 발주계획조회 입력 후 [Enter] Search(F3) Option 도움말 전체 **진행중** 완료 수량조정 계산식등록 ΓŽ.  $\star$   $\circ$ 일자-No. ● 李幸 계산식등록 <mark>1</mark> 2023/11/21 -1 계산처리 발주계획수량 √ 전체 √ 미판매 √ 안전재고 √ 보유재고 √ 미입고 √ 최소구매단위 √ 미불출 전표변  $2 \cdot 2023/11/21 - 1$ 보유재고기준일  $2023 \times 11 \times 122$  $1$  2023/11/2 보유재고창고  $\odot$  입고창고  $\bigcirc$  직접입력  $3$  2023/11/21 -1  $\triangleright$  2023  $\triangleright$  11  $\triangleright$  122  $2$  2023/11/2 기준일(영업주기)  $4$  2023/11/21 -1  $\bigcirc$  판매기준일 납기일자 이사용 4 2023/11/2  $\begin{array}{|c|c|c|}\n \hline\n 5 & 2023/11/21 & -1 \\
\hline\n 1 & 1\n \end{array}$ 적용(F8) 닫기 저장(F8) 신규(F2) 수량조정 다른전표생성 ▲ 메신저 종결 선택삭제 Excel ③ 하단의 [다른전표생성] > [발주서] : 체크 선택한 발주계획 건에 대해 일괄적으로 발주서 생성 - 발주서 작성기준? 거래처별 납기일자별 품목별 작성

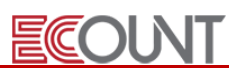

# 1. 기본사항

Ξ

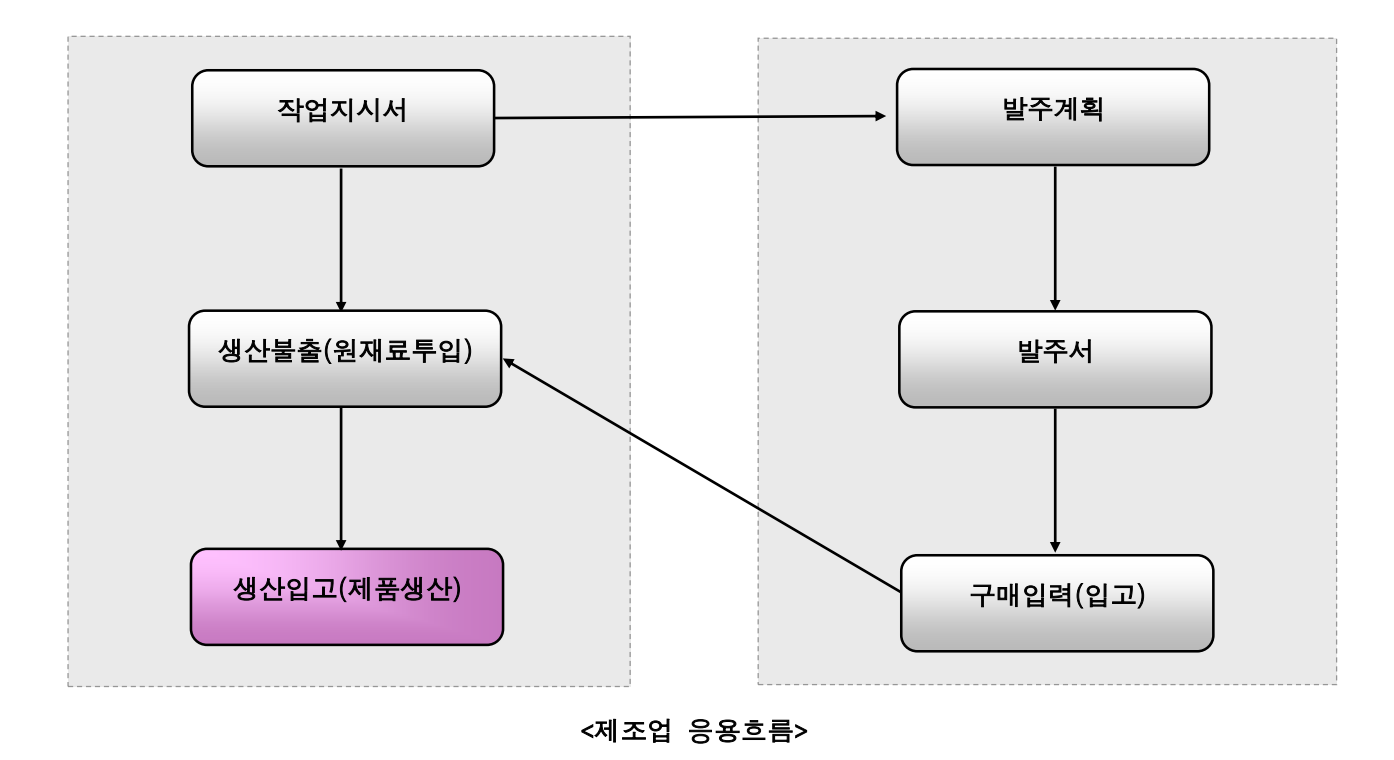

- 2. 생산관리
- (1) 작업지시서

### ① [작업지시서 입력] : [재고Ⅰ] > [생산/외주] > [작업지시서입력]

- 최종제품과 생산수량만 입력하면 BOM 생산공정에 따라 자동적으로 공정별 관리가 가능
- 주문서가 작성된 경우, [주문]버튼을 이용하여 작업지시서를 작성할 수 있음
- 생산공장 항목에 생산공장 지정 가능
- 하단 항목펼치기 버튼 클릭 시 BOM 버전을 선택하여 입력할 수 있음

# ② 작업지시서 조회 : [재고Ⅰ] > [생산/외주] > [작업지시서조회]

- 작업지시서의 진행관리 / 수정 / 삭제 / 인쇄 등
- [작업지시서별 진행현황] : 생산 진행상황을 작업지시서별로 확인

(생산수량, 미생산수량, 공정별 진행현황 등)

 $-20 -$ 

Ξ

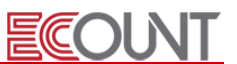

#### (2) 생산 불출 (자재 이동/투입)

#### ① 경로 : [재고Ⅰ] > [생산/외주] > [생산불출입력]

- 창고에서 공장으로 투입(이동)한 원재료내역을 입력
- 보내는 창고의 재고 수량은 감소하고, 받는 공장의 재고 수량은 증가
- 보내는창고/받는공장 입력 후, 작업지시서를 적용하면 해당 공장에서 필요한 품목만 자동으로 BOM 계산하여 불러옴

#### ② 생산불출조회 : 전표의 수정 / 삭제 / 복사 / 불출전표 인쇄

# ※ 원재료를 공장으로 이동처리(생산불출)해야 하는 이유?

☞ 반제품/제품 생산 시 사용(소모)되는 원/부재료는 "공장"에서 수량이 감소처리 됩니다.

그러한 이유로 원/부재료는 생산입고 전에 "공장"에 재고가 있어야 합니다.

그렇지 않은 경우, 생산입고입력 이후 "공장"의 원/부재료 재고 수량이 마이너스로 뜰 수 있습니다.

☞ 만약, 원/부재료의 구매입고시 "공장"으로 바로 입고시킨 경우에는 생산불출이 불필요합니다.

# 3. 생산 입고Ⅰ, Ⅱ

 $\mathbf{r}$ 

#### (1) 경로 : [재고Ⅰ] > [생산/외주] > [생산입고]

① 제품 또는 반제품이 생산되어 창고로 입고되는 경우 ☞ 생산실적의 입력

② 받는창고의 제품/반제품 수량은 증가하며, 생산공장에서는 원재료(소모품) 수량이 자동으로 차감

③ 생산공장/받는창고 입력 후, 작업지시서를 적용하면 입고/소모내역을 자동으로 불러옴

(2) 생산입고조회 : 전표의 수정 / 삭제 / 복사 / 생산입고전표 인쇄

# ※ 생산입고 | vs 생산입고 | | ◎ 생산입고Ⅰ : 생산된 품목만을 입력하는 메뉴. 생산품목 대비 소모량을 BOM을 기준으로만 계산 ◎ 생산입고Ⅱ : 기본적으로 BOM을 기준으로 소요량 계산하지만, 소모품목과 소모 수량 변경 가능 BOM이 수시로 변경될 시 대응 가능 (로스분 반영 가능)

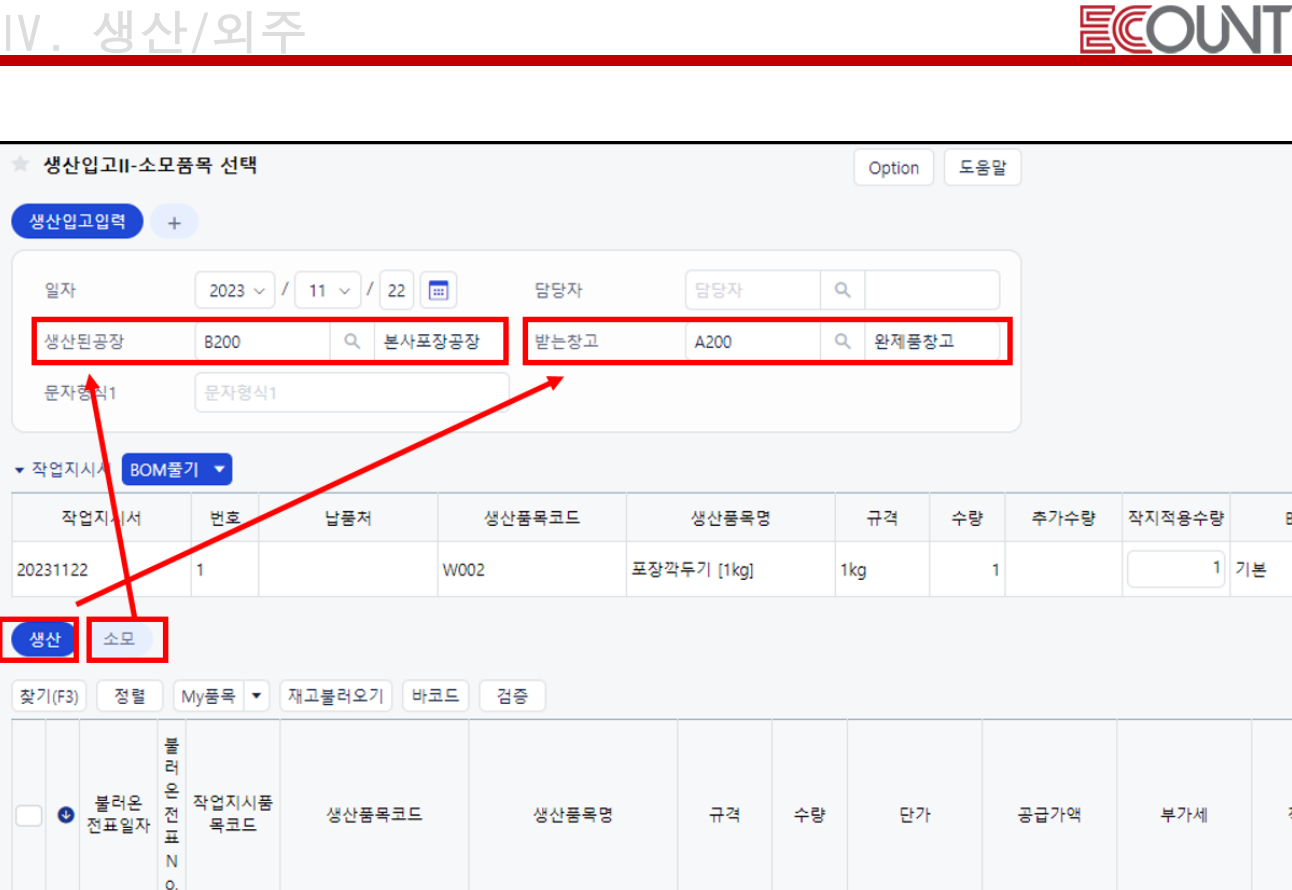

1kg

 $\mathbf{1}$ 

 $\bullet$ 

 $\bullet$ 

# <작업지시서별 진행현황>

 $\overline{1}$   $\bullet$  2023112 1 W002

W002

포장깍두기

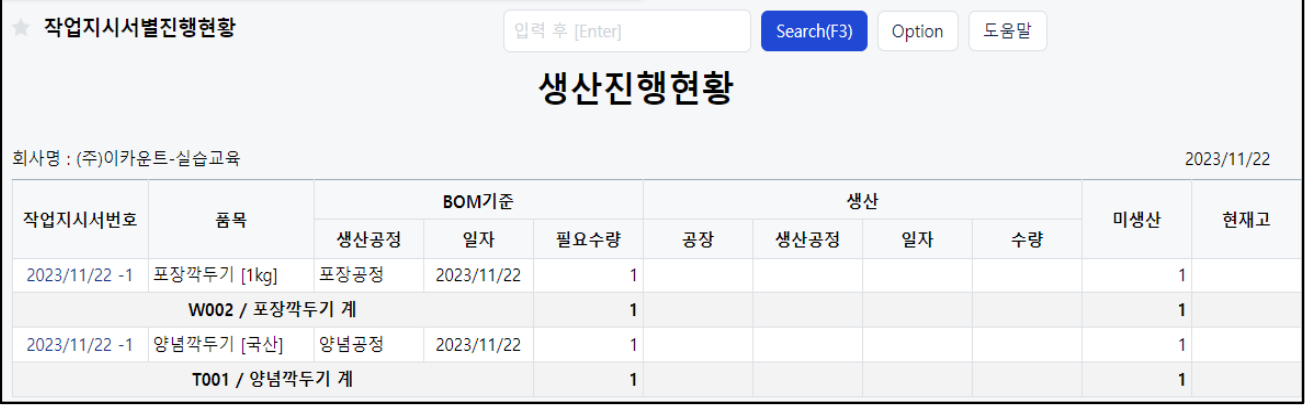

 $\mathbf{L}$ 

 $\pmb{0}$ 

l.

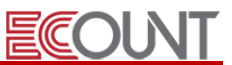

<실습6> 작업지시서 / 생산불출 / 생산입고 | , ||

6-1. [작업지시서] 행복한마을이라는 업체에 포장김치 1,000pack 납품할 내용을 작업지시서에 작성 해보십시오.

☞ 일자: 금일 / 납기일: 익일

6-2. [생산불출] 위 작업지시서를 기준으로 필요한 재고를 원재료창고 → 본사포장공장으로 투입시 키시오.

6-3. [**생산입고Ⅰ]** 생산완료내역을 생산입고Ⅰ 메뉴에서 작업지시서를 불러와서 입력하시오.

☞ 생산된공장: 본사포장공장, 받는창고: 완제품창고

======================================================================

6-4. [작업지시서] 지역 부녀회에서 진행하는 행사협찬을 위해 양념깍두기(반제품) 100kg를 생산하 여 무상으로 제공하려고 한다. 작업지시서를 작성하시오.

6-5. [생산불출] 위 작업지시서를 기준으로 필요한 재고를 원재료창고 → 본사양념공장으로 투입시 키시오.

6-6. [생산입고Ⅱ] 생산완료내역을 생산입고Ⅱ 메뉴에서 작업지시서를 불러온 후, 아래사항을 고려 하여 입력하시오.

☞ 생산된공장: 본사양념공장, 받는창고: 숙성실(반제품창고)

☞ 원재료 "배추" 일부가 손실되어 BOM보다 2kg 더 소모되었다.

6-7. [생산입고/소모현황Ⅰ] 재고1 > 생산/외주 > 생산입고/소모현황Ⅰ을 확인하시오.

======================================================================

♦ 추가예제 1)

제품의 BOM이 수시로 변동되는 경우의 ERP 운용방법은?

♦ 추가예제 2)

작업지시서나 생산불출을 사용하지 않으면, 생산관리 및 재고관리가 불가능한가요?

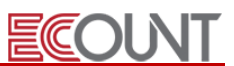

# 4. 생산관련현황

Ξ

- (1) 작업지시서현황 : 작업지시서 내역을 현황물로 조회
- (2) 생산불출현황 : 원재료의 창고불출내역. 품목별, 창고별 검색도 가능
- (3) 생산입고현황 : 제품 혹은 반제품 생산내역을 확인
- (4) 생산입고/소모현황Ⅰ: 생산내역과 원재료 소모내역을 같이 볼 수 있는 메뉴
	- 제품/반제품으로 검색 시 어떤 원재료가 사용되었는지 조회 가능
	- 원재료로 검색 시 해당 원재료가 어떤 생산품목에 사용되었는지 조회 가능
	- BOM 과 실소모량 비교를 통해 로스 확인 가능

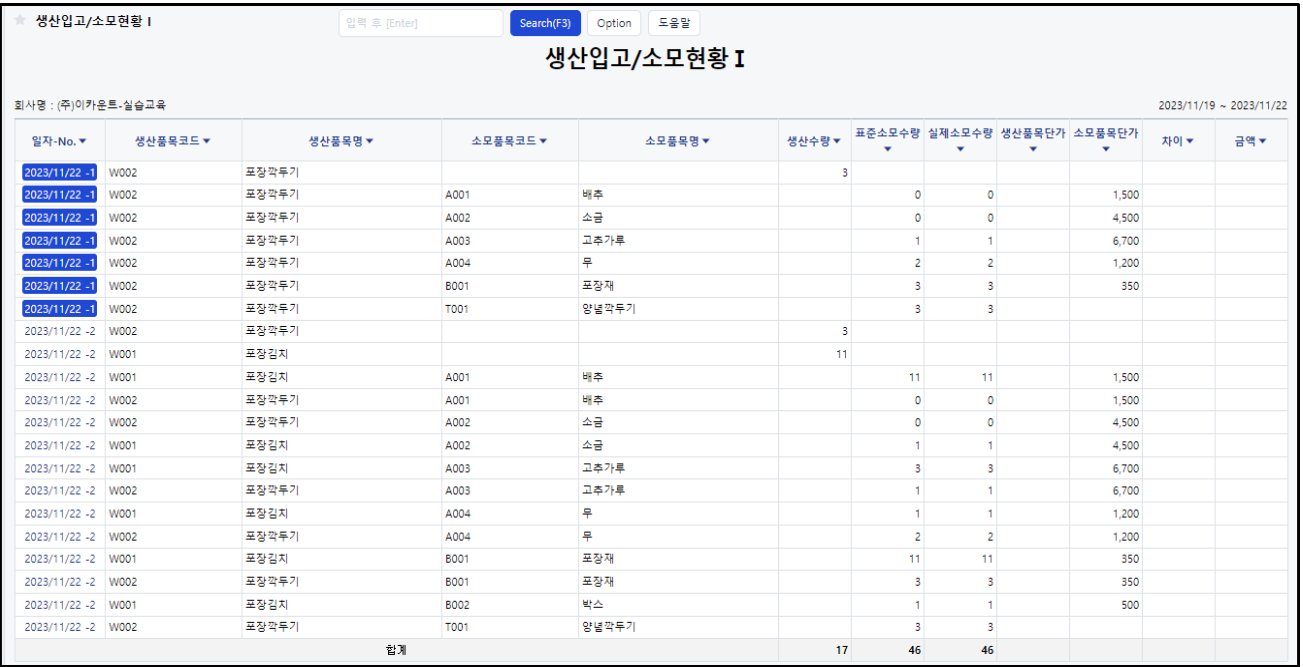

<메모>

Ξ

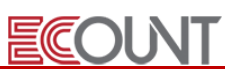

#### L 실무에 도움이 되는 그룹웨어 활용 TIP! L <ECDrive를 활용하여 파일 공유> ☞ 그룹웨어 이용 시 ECDrive를 활용하여 파일을 공유할 수 있음. ☞ 공유드라이브 설정을 통해 계약별/현장별/프로젝트별 드라이브 관리 가능. 1) 그룹웨어> 업무관리> ECDrive> Shared Drive 에 공유드라이 생성 후 파일업로드. ECDrive │ 입력 후 [Enter] Search(F3) Option 도움말 Shared Drive > 교육팀 전체펼치기/접기 □ 이름▼  $\mathbb{E}[\mathbb{Z}]\blacktriangledown$ △ 冨 My Drive 최종수정일자▼ ■ 1분기 파일공유 [1] K 공유오피스 사용현황.xlsx 2023/11/22 오전 9:55:22 39.4KB △ 冨 Shared Drive 4 교육팀 2 2 2 상반기 실적보고.xlsx 2023/11/22 오전 9:56:25 9.9KB ₩ 영업팀 ★ 중요문서함 畵 휴지통 ■ 내드라이브 사용용량 OKB 사용됨 L

2) 드라이브별 파일입력, 파일수정 등의 권한을 사용자별로 부여할 수 있음.

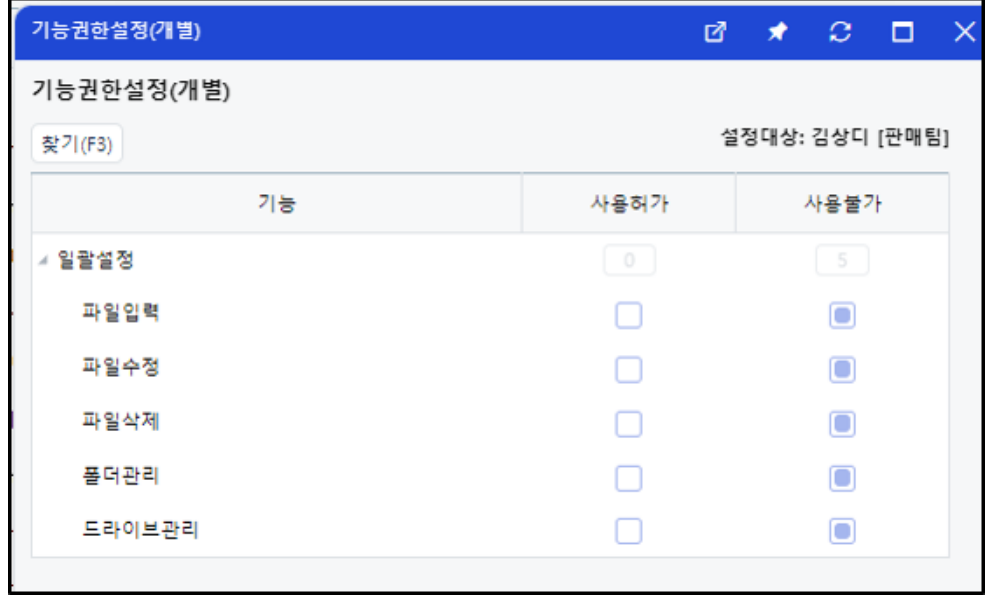

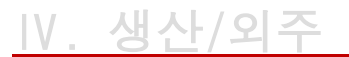

I

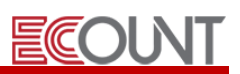

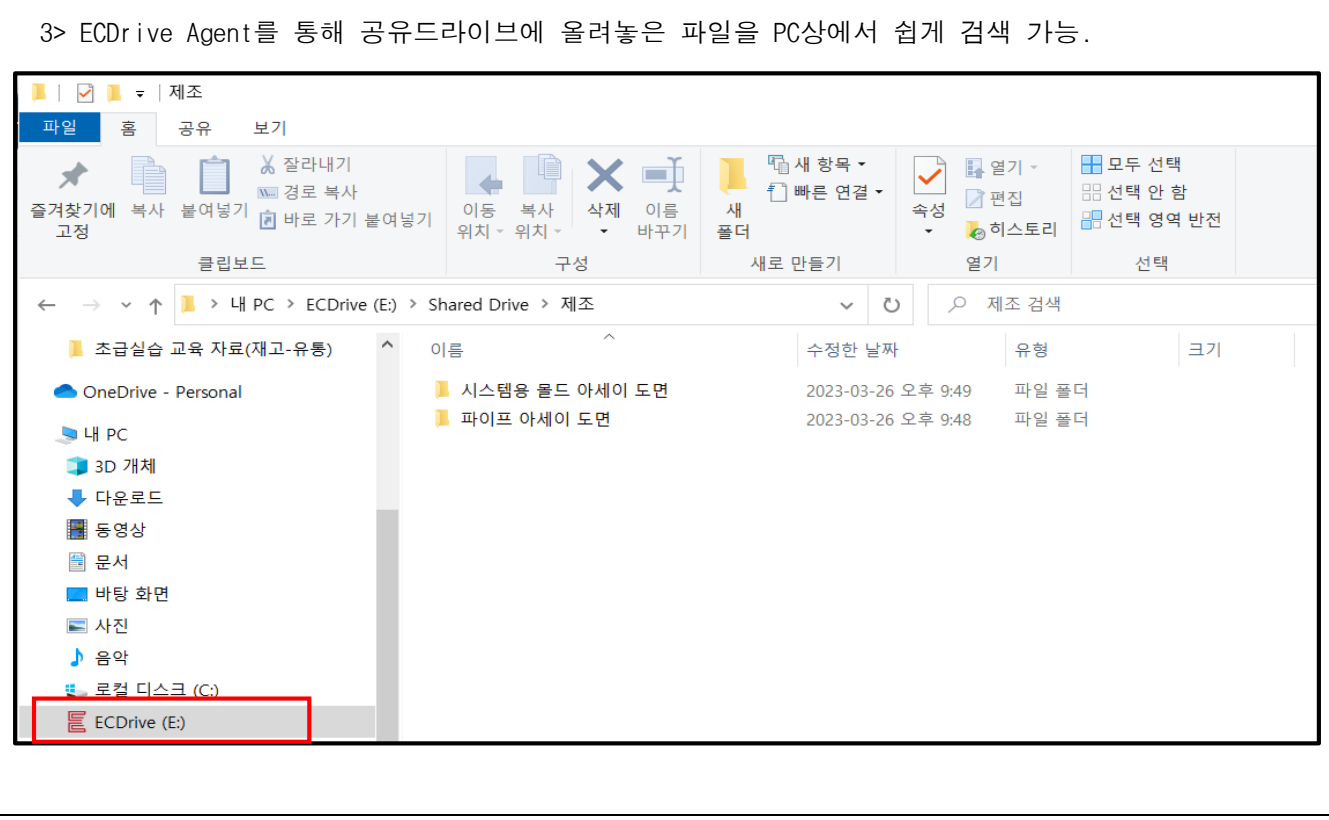

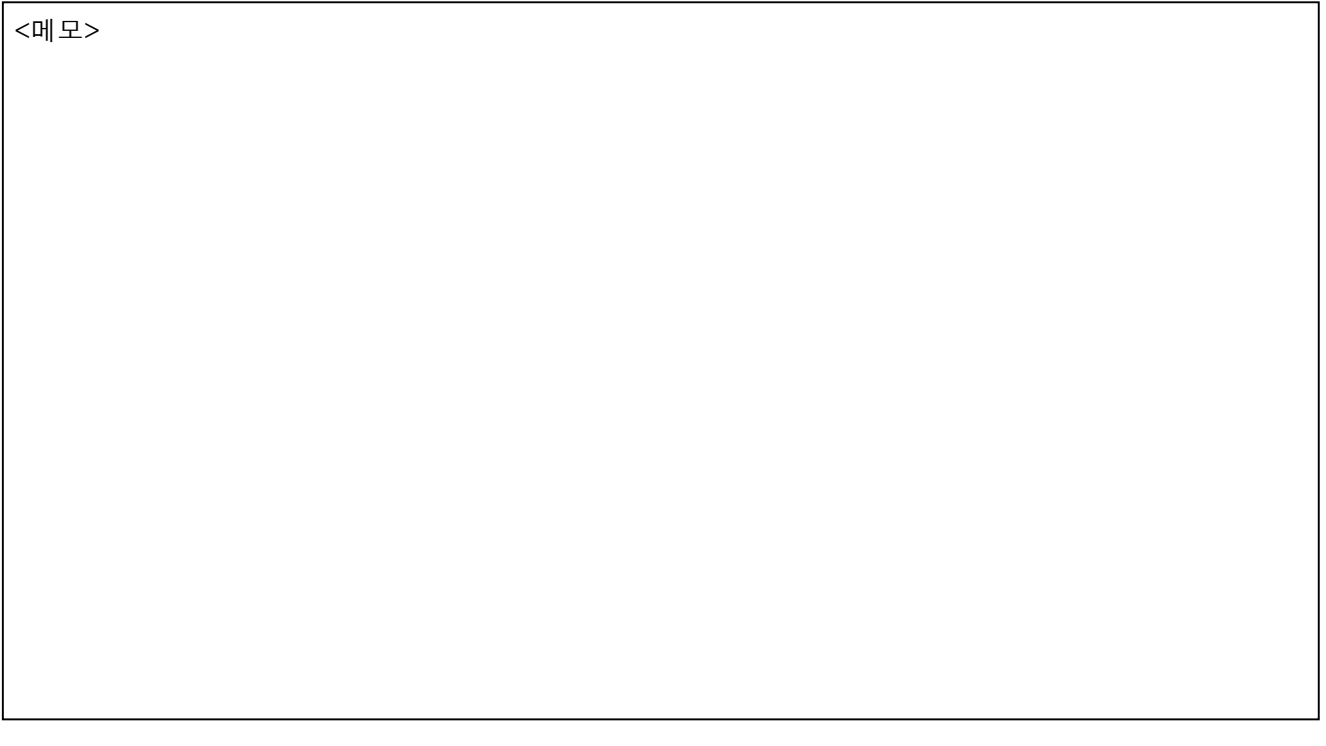

# Ⅴ. 영업관리

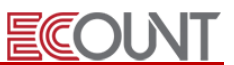

# 1. 영업관리

#### (1) 일반적인 사항

① 공통

Ξ

- 메뉴구성: 입력 / 조회 / 현황
- ② 기본흐름

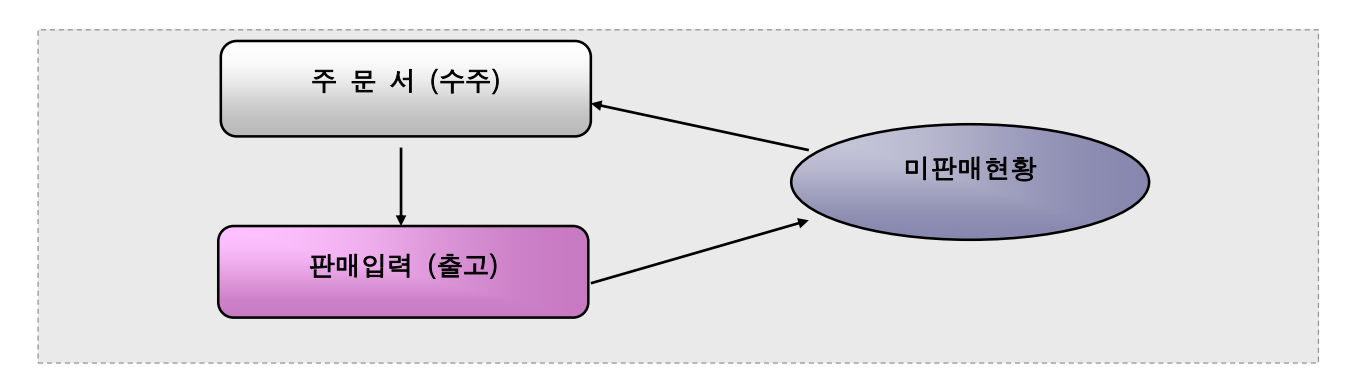

(2) 주문서(수주서)

## ① 주문서 입력 : [재고Ⅰ] > [영업관리] > [주문서입력]

- 판매 주문(수주)을 받았을 경우 입력

## ② 주문서 조회 : [재고Ⅰ] > [영업관리] > [주문서조회]

- 진행관리 : [진행] vs [완료]
- 조회 / 수정 / 삭제 / 인쇄 / 양식설정 / PDF변환 등

#### (3) 판매(출고)

#### ① 판매 입력 : [재고Ⅰ] > [영업관리] > [판매입력]

- 출고될 때 그 내역을 입력하고 거래명세표 출력. 재고의 감소. 미수금생성
- [주문]버튼 활용 : 주문서를 불러와서 입력할 경우 미판매현황 관리 가능
- 상단 [+]탭 클릭 > [매출전표] 선택 : 건별 매출세금계산서와 같은 회계처리를 할 수 있음

#### [일괄 회계반영 작업순서] ex) 월합 세금계산서 발행 등

- 1) [재고1] > [영업관리] > [판매일괄회계반영]메뉴 클릭 후, 매출기간 선택 후 검색
- 2) 거래처별 판매합계 리스트가 조회되면, 발행예정건 선택 Ø체크 후
- 3) 하단의 [매출전표Ⅰ]or[매출전표Ⅱ] 버튼 클릭
- 4) 매출전표내역이 나오면 일자, 부가세유형, 금액확인 후 저장

# Ⅴ. 영업관리

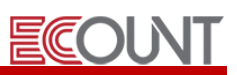

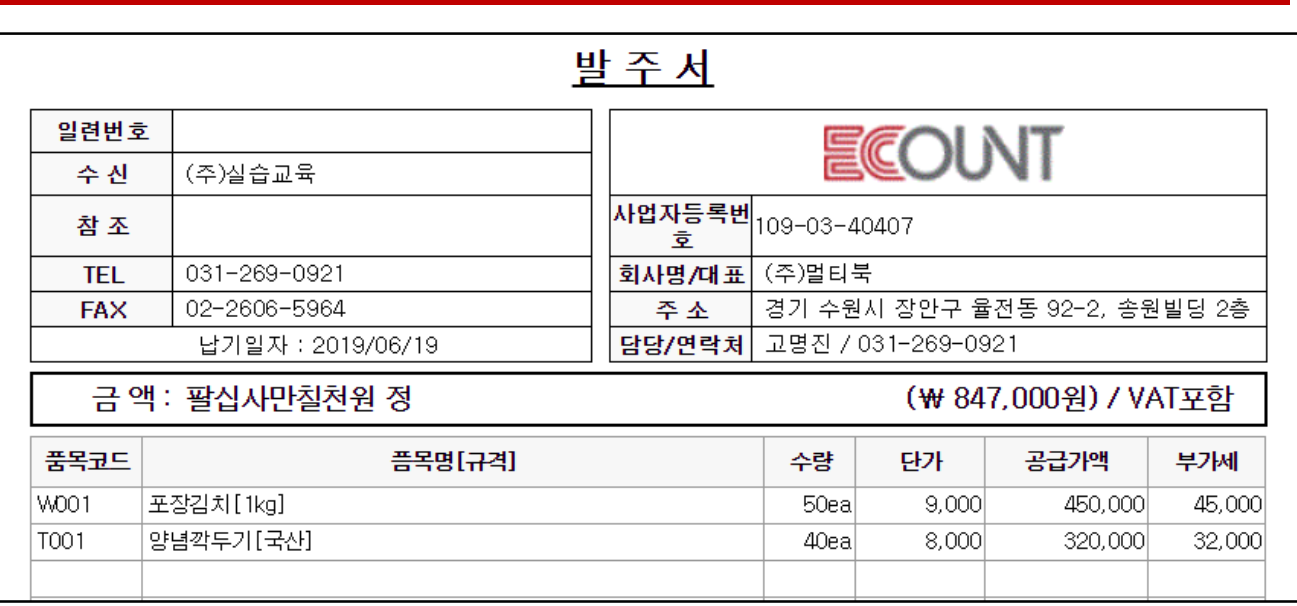

<실습7> 주문(수주) / 판매 / 미판매현황 / 재고현황 / 재고수불부

1. 상단의 FAX 내용을 보고 주문서를 입력하십시오. (날짜: 금일, 창고: 완제품창고)

- 2. 판매입력 메뉴에서 [주문]버튼을 이용하여 방금 입력한 주문서를 판매처리 하십시오.
- 3. 판매조회 메뉴에서 오른쪽 끝의 [인쇄]버튼을 클릭하여 거래명세서를 확인하십시오.

4. [출력물] > [재고현황]에서 "완제품창고" 재고수량을 확인하십시오.

☞ [재고현황]에서 "포장김치"의 품목코드를 클릭하여 [재고수불부]도 같이 확인하십시오.

---------------------------------------------------------------------------------------------

♦ 추가예제 1)

r

I

I

I

I

I

I

I

I

I

I

I

I

I

I

I

I

۲

주문서입력 및 판매입력 화면에서 재고수량을 확인할 수 있나요?

# Ⅴ. 영업관리

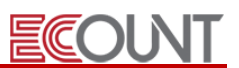

- 외상매출금 수금처리
- ☞ 판매입력 하단의 [현금수금], [어음수금]
- ☞ 회계1 > FastEntry > [입금보고서] : 계정은 "외상매출금"
- ☞ 회계1 > 현금거래 > [매출처로부터]
- 반품처리 : 판매수량의 마이너스 입력 또는 기존 판매전표 하단 [반품처리] 버튼 활용 ☞ 재고수량 증가

## ② 판매 조회 : [재고Ⅰ] > [영업관리] > [판매조회]

- 전표조회 / 수정 / 삭제 / 인쇄 / 회계반영 여부
- 거래명세서 출력, 메일발송(무료) / FAX 발송(유료) / PDF변환 등
- 판매품목의 바코드인쇄
- 거래명세서 양식설정 가능

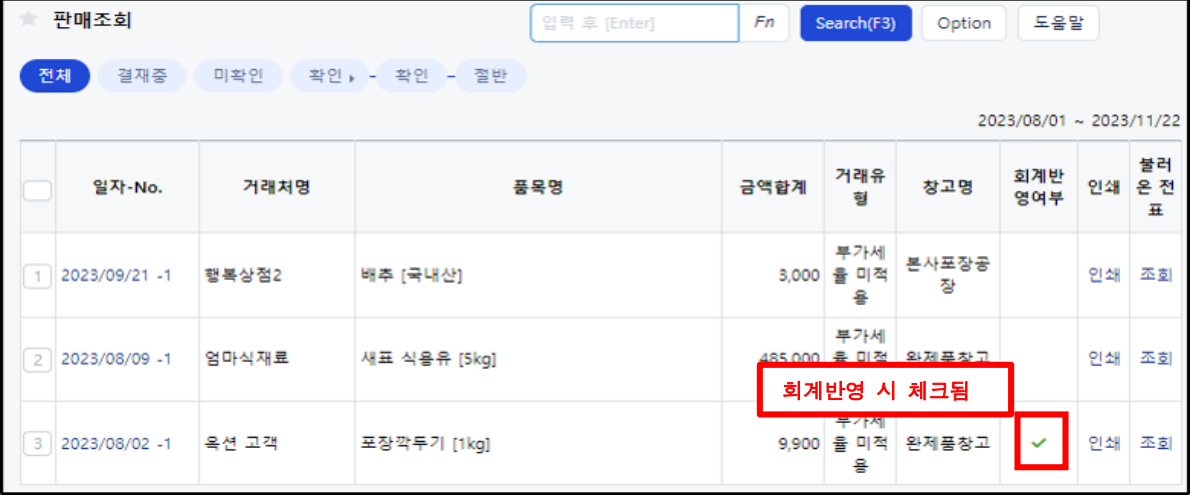

(4) 제조업 응용 흐름

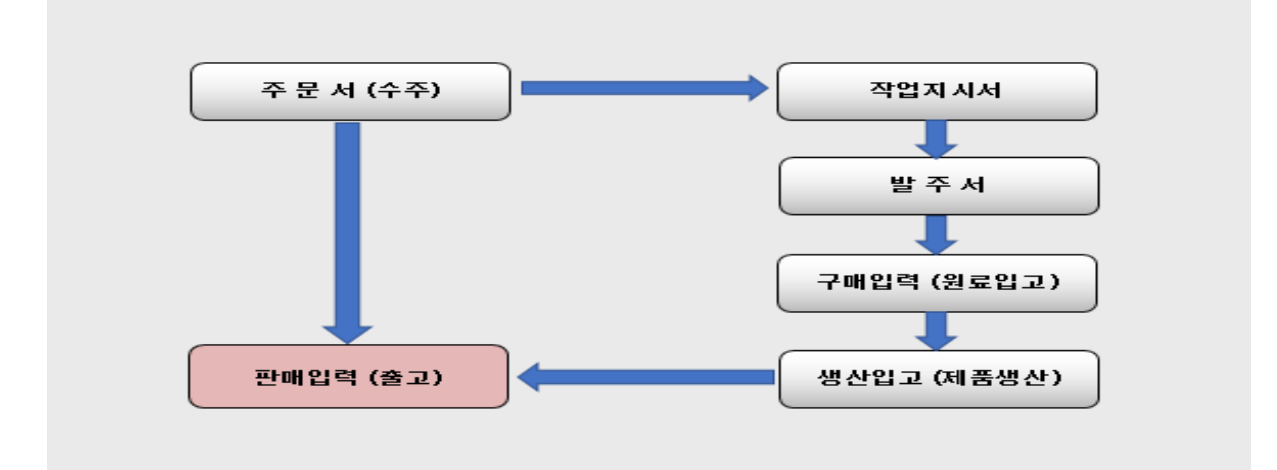

# Ⅵ. 기타이동

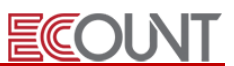

# 1. 기타 이동

Ξ

### (1) 창고이동 : [재고Ⅰ] > [기타이동] > [창고이동]

- ① 창고간 재고수량의 이동
- ② [보내는창고]의 수량은 감소, [받는창고]의 수량은 증가
- ③ 창고이동현황 : 재고이동내역을 여러가지 검색조건으로 조회 가능

#### (2) 자가사용 : [재고Ⅰ] > [기타이동] > [자가사용]

① 회사내 자체사용,무상 증여, 샘플 제공 등을 관리 (재고수량의 감소)

- ② [사용유형]의 등록 : 사용유형 필드 [더블클릭] > 하단 [신규 및 수정] > [신규]
- ③ 자가사용현황 : 자가사용유형별 데이터 조회/집계

## (3) 불량처리 : [재고Ⅰ] > [기타이동] > [불량처리]

① 생산 및 구매한 재고자산의 불량으로 인한 처리 및 관리

- [불량유형]의 등록: 불량유형 필드 [더블클릭] > 하단 [신규 및 수정] > [신규]
- ② 불량 처리방법의 선택 : 수불처리 기준을 선택
	- [폐기] : 재고수량의 감소
	- [품목대체] : [불량품목]탭의 수량은 감소, [정상품목]탭의 수량은 증가

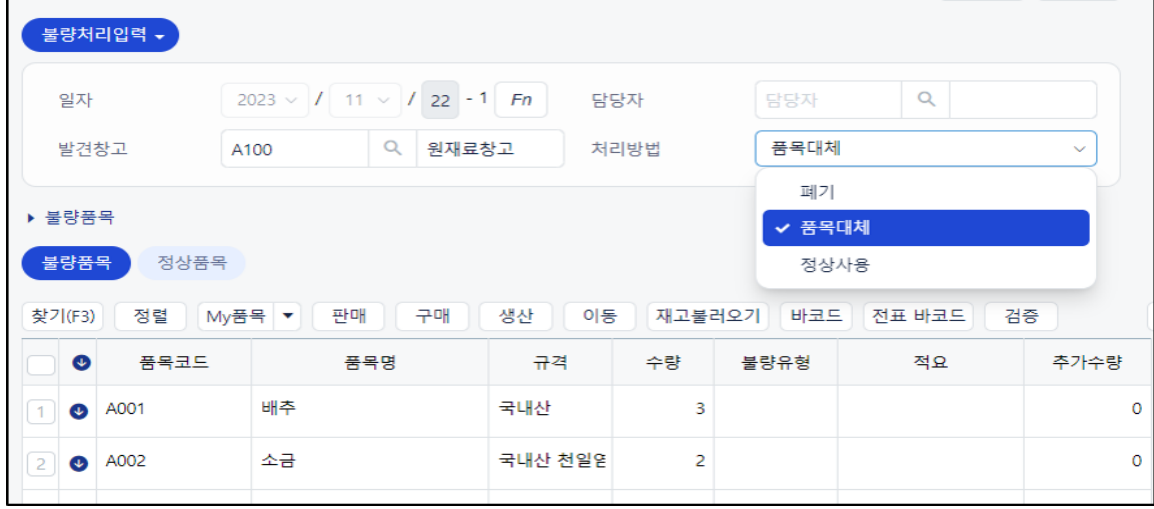

- [정상사용] : 재고수량의 증감없이 정상사용 처리내역을 관리하기 위한 목적

③ 불량처리현황 : 불량품의 사후처리 및 현황 파악. 불량유형별 집계

# Ⅶ. 출력물

Ξ

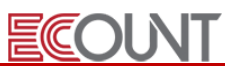

# 1. 재고 출력물 특징

- (1) 월별 품목별 재집계 (재고마감) : 재고Ⅰ > 출력물 > 잔량재집계
- (2) 하이퍼링크를 통한 세부입력내역 확인 및 수정 가능
- (3) 출력물은 EXCEL로 변환 및 양식설정을 통한 우리회사 전용 현황물 설정 가능

# 2. 대표 출력물

### (1) [전표이력조회]

- ① 재고Ⅰ > 출력물 > 기타 > 전표이력조회
- ② 일정 기간 동안의 전표이력(신규, 수정, 삭제)을 확인. 삭제 전표 복구 가능
- (2) [재고현황] / [창고별재고현황]
- (3) [일보] : 일정 시점의 판매,구매, 재고량, 수금, 지급을 조회 또는 출력할 경우 사용
- (4) [재고수불부]
- ① 재고의 일정기간 동안 수불내역을 입고수량, 출고수량, 재고수량으로 보고싶을 경우 사용
- (5) [재고변동표]
- ① 품목별 증감을 일별/월별 등 집계 형태로 조회하고 싶을 경우 사용
- (6) [집계표]

① 판매, 구매 등에 대해 일정기간의 각 구분 값 (품목코드/거래처/담당자/창고 등)으로 집계하여 조회

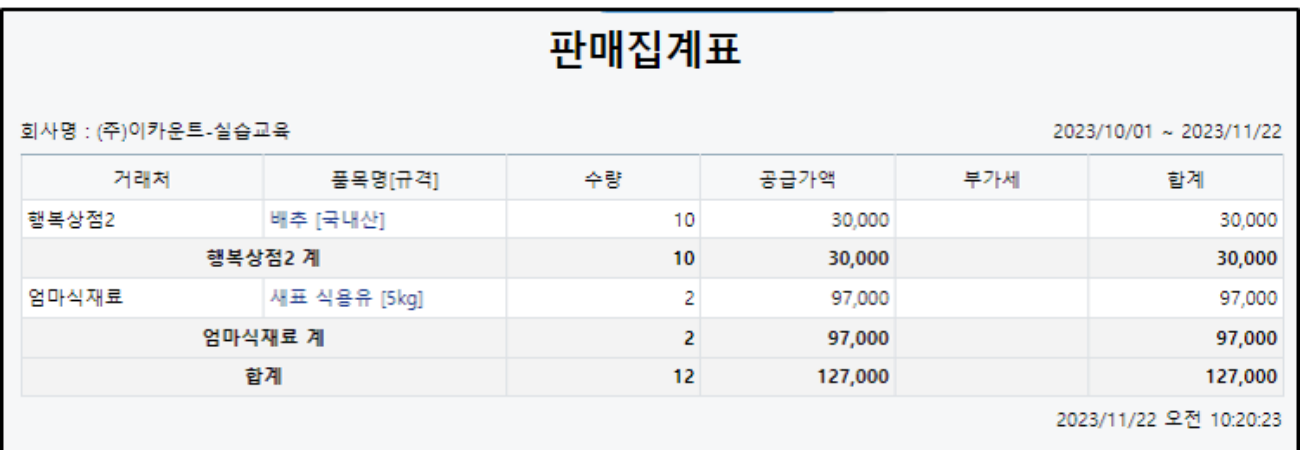

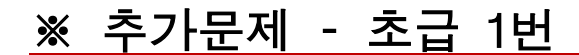

<문제1>

ī

1) 다음 내용을 보고 품목등록을 진행하시오 – 품목등록

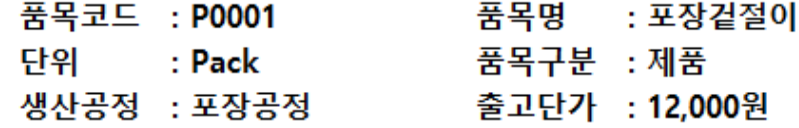

**ECOLNT** 

2) 새롭게 등록한 포장겉절이에 대해 BOM을 세팅하고자 한다. 포장겉절이의 BOM은 포장김치의 재료 와 동일하고 투입량만 조금씩 다르기 때문에 BOM복사를 활용할 예정이다. 다음 내용을 참고하여 BOM을 구성하시오. – BOM(소요량)조회

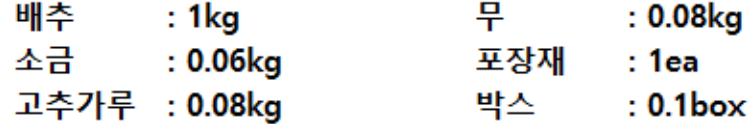

3) 00월 10일, 행복한마을이라는 업체의 지역나눔행사에 납품할 포장겉절이 500pack을 생산하고자 한 다. 납기일자는 00월 17일이며, 담당자는 표대리이다. 해당 내용을 바탕으로 작업지시서를 입력하시 오.

4) 00월 11일, 포장겉절이를 생산하기 위한 원부자재들을 원재료창고에서 본사포장공장으로 투입시켰 다. 작업지시서를 기준으로 계산하여 불출하였으나 배추는 여분을 20kg을 더 투입시켰다. 해당 내용 을 바탕으로 생산불출을 입력하시오.

5) 00월 15일, 본사포장공장에서 포장겉절이 500Pack을 이상없이 생산하였다. 생산하는 과정에서 로 스는 따로 발생하지 않았으며, 생산한 제품은 완제품창고로 입고시켰다. 해당 내용을 erp에 입력한 후 작업지시서별진행현황을 클릭하여 해당 생산 건에 대한 이력을 확인하시오. -생산입고1/ 작업지시서별 진행현황

# ※ 추가문제 – 초급 2번

**ECOLNT** 

<문제2>

ī

1) 00월 18일, 본사포장공장에서 포장겉절이 300Pack을 생산하였다. 생산담당자는 홍길동이며, 생산 한 제품은 본사창고로 입고시켰다. 해당 내용을 ERP상에 입력하시오. – 생산입고1

2) 00월 20일, 완제품창고에 있는 포장겉절이 일부를 본사창고로 보낼 예정이다. 입력화면에서 현재 본사창고에 있는 포장겉절이의 재고수량을 파악한 후, 200Pack을 이동시키시오. – 창고이동입력

3) 00월 22일, 제품홍보 중 이향기 사원이 본사창고에 있는 포장겉절이 10Pack을 샘플시식용으로 사 용하였다. 해당 내용을 erp상에 입력하시오. 또한, 자가사용현황을 검색하여 '샘플시식용'으로 사용한 품목을 확인하시오. – 자가사용입력/ 자가사용현황

4) 00월 24일, 본사창고에 있는 포장겉절이 중 5Pack은 곰팡이가 껴서, 3Pack은 포장재가 찢어져 출 고할 수 없게되었다. 해당 재고를 폐기처리하시오. 또한, 불량처리현황에서 불량유형별로 폐기한 내역 을 확인하시오. – 불량처리입력/ 불량처리현황

5) 00월 한 달간, 포장겉절이에 대한 입출고 내역을 확인하고자 한다. 재고1 > 출력물 > 재고수불부1 에서 포장겉절이를 검색한 후 내역을 확인하시오. 또한, 재고1 > 출력물 > 재고변동표에서 입출고표시 방법을 상세표시로 설정한 뒤, 포장겉절이를 검색하여 재고 증감의 상세내역을 확인하시오.

- 재고수불부1(생산불출/창고이동포함 체크), 재고변동표(생산불출/창고이동포함 체크)

# ※ 추가문제 – 중급 1번

ī

1) '조아마트'로부터 '포장깍두기[1kg]' 50개를 주문받았다. 납기는 금월 20일까지로 요청받았으며, '완 제품'창고에서 출고시킬 예정이다. 해당 내용을 이카운트에 입력하시오. -주문서입력

**ECOLNT** 

#### \*\* 아래의 표를 참고하여 문제 2~5번을 풀이하시오. \*\*

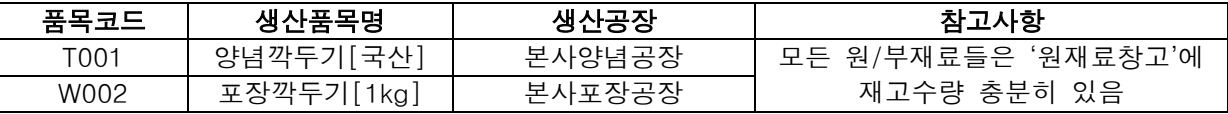

2) 현재 '포장깍두기[1kg]'의 재고수량이 0이여서 생산을 진행할 예정이다. '양념깍두기'를 먼저 생산한 후 '포장깍두기'를 생산할 수 있는데, 생산공장이 본사양념공장과 본사포장공장으로 각기 달라 작업지 시서를 2개 작성, 각 공장에 전달할 예정이다. 위 표를 참조하여 작업지시서를 2장 입력하시오. ('BOM 풀기' 버튼, '건별저장' 활용) -작업지시서입력

3) 작업지시서를 수령한 '원재료창고' 담당자는 작업지시서에 기재된 원/부재료를 '본사양념공장'과 '본 사포장공장'에 불출을 완료했다.. 각 생산에 필요한 원/부재료들을 직접 기입하지 말고 입력한 작업지 시서를 불러와 생산불출전표를 각각 2장 입력하시오. -생산불출입력

4) '본사양념공장' 담당자는 불출받은 원/부재료를 받아 전달받은 '양념깍두기[국산]' 에 대한 작업지시 서대로 생산처리를 완료하고 완성된 '양념깍두기[국산]'를 포장처리를 위해 '본사포장공장'으로 모두 보냈다. 로스분은 없었으며 BOM대로 생산 완료되었다. 해당 내용을 이카운트에 입력하시오. -생산입 고1

5) '본사포장공장' 담당자는 전달받은 '포장깍두기[1kg]'에 대한 작업지시서대로 생산을 하던 중, 포장 지가 찢겨져 BOM 기준보다 포장지를 10개 더 소모해 '포장깍두기[1kg] 50개를 생산했다. '본사포장공 장'에 포장지 여분이 있어서 따로 불출은 받지 않았다. 해당 내용을 이카운트에 입력하시오. -생산입고 2

# ※ 추가문제 – 중급 2번

ī

1) 거래처로부터 급히 대량의 '포장깍두기(1kg)' 주문이 들어와 작업지시서를 생략하고 생산을 진행했 다. 현재 '양념깍두기(1kg)' 생산은 끝나 전표작성까지 완료됐다. 이후 포장처리는 외주업체인 ㈜네오 아시아로부터 받은 견적대로 외주비를 지불하여 생산했고 완료 후 완제품창고로 입고시켰다. 해당 생 산실적을 이카운트에 입력하시오. (로스분은 없었고, 모두 BOM대로 생산되었음) -생산입고1

겨 저 서

**ECOLNT** 

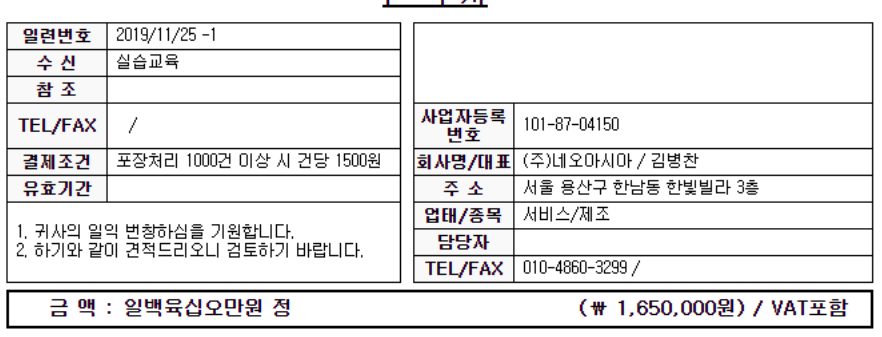

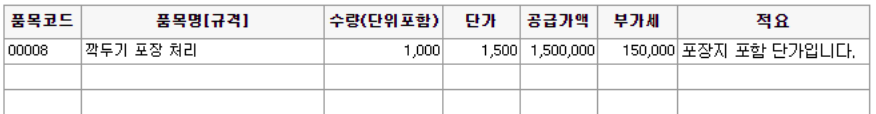

2) '㈜네오아시아' 로부터 외주비에 대한 세금계산서를 수령하였다. 세금계산서 수령사실을 이카운트에 입력하시오. [매입계정:외주가공비(제품)/출금계좌:외상매입금] – 외주비일괄회계반영

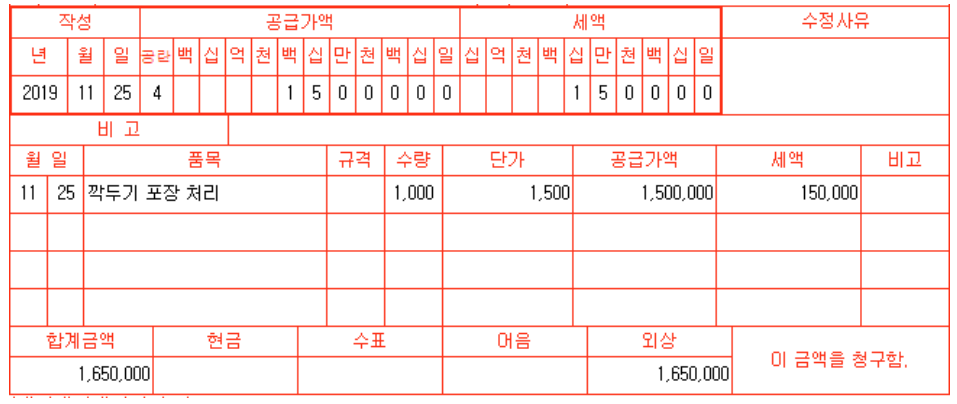

3) '㈜네오아시아' 에 외주비 대금 중 일부인 1,000,000원을 '현금'으로 지급했다. 이동하여 지급내역을 입력하시오. – 매입처로 (회계1>현금결제)

4) 발생한 총 외주비 금액과 지급금액, 잔액을 확인하시오. – 거래처별채무

#### <문제>

l,

1) 금일, 포장깍두기와 포장김치를 각각 15KG을 생산하려고 한다. 각 제품별로 자재가 부족하여 구매팀에 발주를 요청하여 포장공장으로 입고할 예정이다. 포장깍두기와 포장김치를 각각 15KG 씩 생산할 때 들어가는 원재료/부재료의 수량을 '소요'버튼을 통해 자동계산된 수량으로 발주요청 을 하고자 한다. 해당 내용을 erp에 입력하시오. –발주요청

**ECOLNT** 

2) 금일, 생산팀으로부터 발주요청이 들어왔다. 해당 요청건을 확인한 후 발주계획을 세워 발주 서를 생성하고자 한다. 발주계획 시에는 '원재료창고의 보유수량'과 '안전재고수량'만을 반영하여 발주수량을 계산하고자 한다. 해당 내용을 erp에 입력하시오.

–발주계획 (수량조정)

3) 금일, 발주계획을 세운 후 계산처리가 끝난 발주확정수량을 기준으로 발주를 보내고자 하는 데, 품목들 중에서 '고추가루'와 '무'는 이번에만 유한상사에서 구매할 예정이다. 발주서는 품목별 로 일괄적으로 생성하면서 발주계획서는 '종결' 처리하려고 한다. 해당 내용을 erp에 입력하시오.

–발주계획 (품목별)

4) 금일, 각각의 발주서 대로 원재료창고에는 발주를 보낸 품목들이 전량 입고되었다. 그중에 포 장재, 박스만 동일한 매입처로 동일한 수량만큼 추가 발주를 보내기 위해 '복사'버튼을 통해 발주 서를 새로 생성하고자 한다. 해당 내용을 erp에 입력하시오.

–발주서, 구매

5) 포장김치의 새로운 레시피가 추가됐다. 기존의 포장김치 1pack을 생산할 때의 레시피에서 '고 추가루'수량이 1kg으로 변경되었고, '무'를 빼기로 했다. 기존의 레시피는 그대로 두고 새로운 레 시피를 추가해야 하는데, 기존 레시피 내용을 복사하는 방법으로 다중BOM을 등록하고자 한다. 해당 내용을 erp에 입력하시오.

–BOM(소요량)조회

# ※ 사용순서와 메뉴정리

Ξ

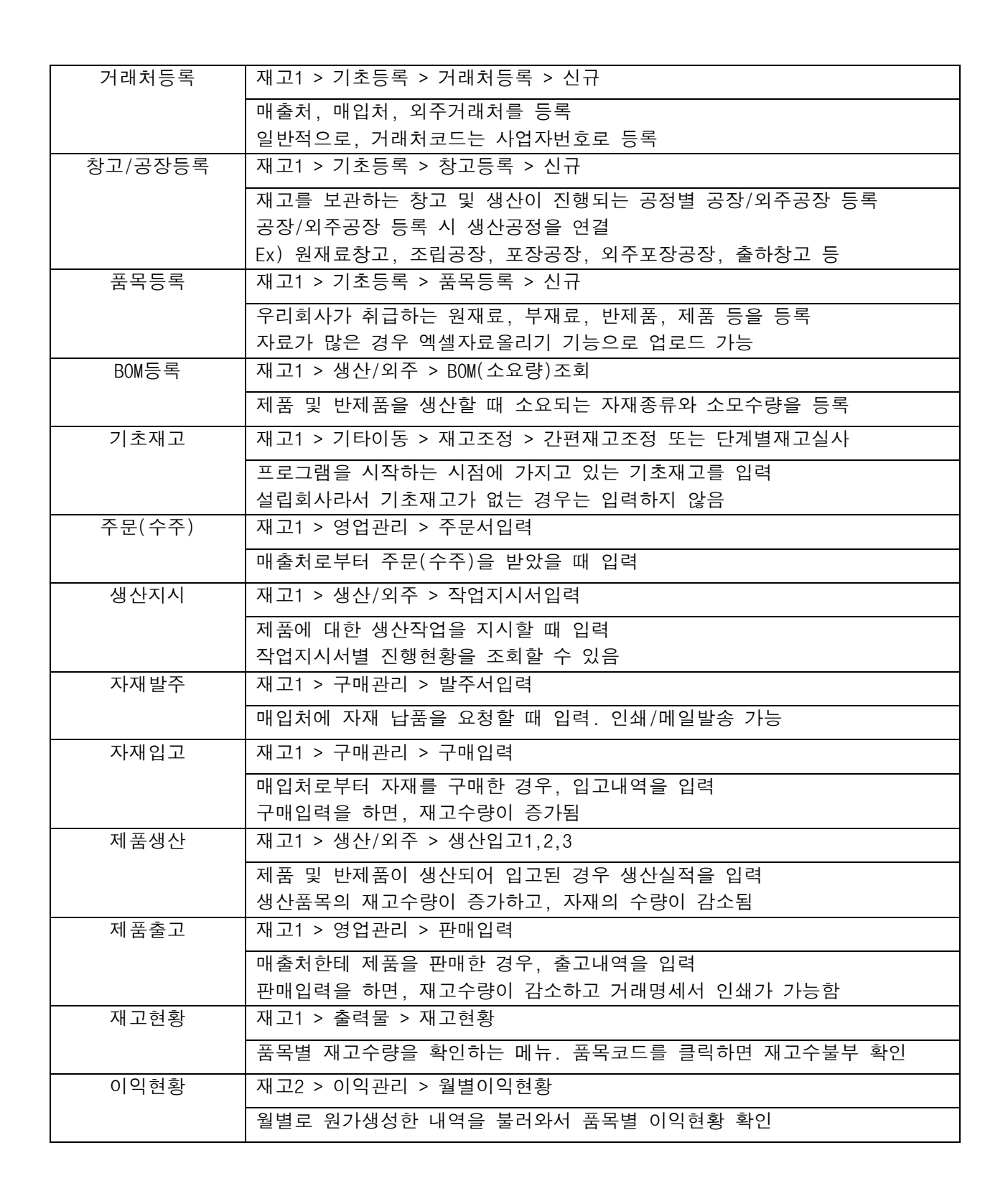

ECOUNT

# ※ 단가정리

Ξ

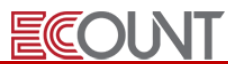

#### 1. 단가설정을 해야 하는 이유?

거래상황별로 품목의 공급단가는 매번 바뀔 수 있습니다. 이를 일일이 기억할 수는 없으며, 또한 정확한 입력을 해 야 거래처와의 정산도 문제가 없을 것입니다. 즉, 단가설정은 각 거래상황별로 원활하게 단가입력을 하는데 그 목적 이 있습니다.

### 2. 어떤 단가설정 방법들이 있나요?

아래에 보면, 7가지의 단가설정 방법이 있습니다. 필요하다면 두 가지 이상의 방법을 동시에 사용할 수도 있으며, 한가지만 사용하셔도 무방합니다.

#### < 이카운트 단가설정 방법의 종류 >

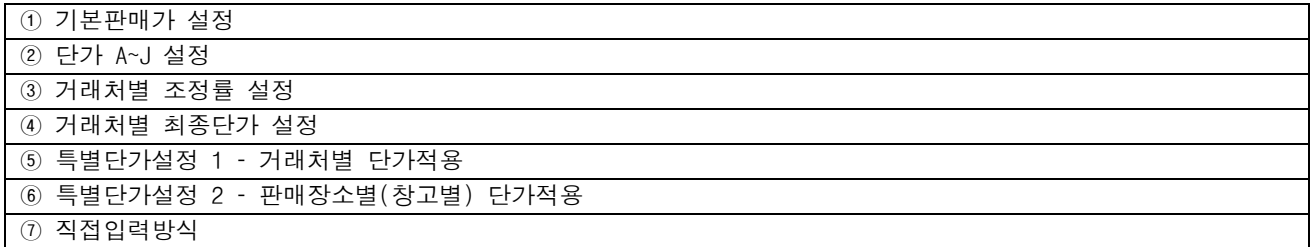

#### 3. 우리회사는 어떤 단가설정방법을 채택해야 할까요?

① 일부 경우를 제외하고, 판매가는 대부분 단일가격이다.

#### ☞ 기본판매가 설정

② 거래처마다 어떤 단가를 적용해야 하는지 알고 있다. 다만 단가를 전부 외우고 있지는 못한다.

#### ☞ 단가 A~J 설정

③ 거래처마다 공급단가 요율(%)이 정해져 있다. 모든 품목에 동일한 요율(%)을 적용한다.

#### ☞ 거래처별 조정률 설정

④ 거래처별로 별도의 공급단가표를 적용중이다.

#### ☞ 특별단가설정 1 – 거래처별 단가표(품목별)

⑤ 여러 직영점에서 제품을 동시에 판매중인데, 각 직영점별로 소비자에게 판매하는 가격이 정해져 있다.

#### ☞ 특별단가설정 2 – 판매장소별(창고별) 단가표

⑥ 특정기간 동안은 정해진 할인가로 판매되기도 한다.

#### ☞ 특별단가설정 2 – 판매장소별(창고별) 단가표

⑦ 해당 거래처의 직전판매가격을 기준으로 판매하고 있다.

# ☞ 거래처별 최종거래단가 적용

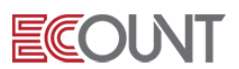

⑧ 판매가격이 매번 다르다. 자율적으로 정하거나, 원가 혹은 시세를 확인해봐야 한다.

#### ☞ 직접입력방식

⑨ 판매가를 가장 최근 매입가를 기준으로 정하고 있다.

### ☞ 직접입력방식

#### 4. 단가설정방법

이제 단가사용방법이 결정되었다면, 아래에서 해당 세부설정방법을 확인해 보시기 바랍니다.

#### ① 기본판매가 설정

- ☞ 거래입력시 가장 기본으로 사용할 단가를 입력
- ☞ [재고Ⅰ]>[기초등록]>[품목등록]>[기본]탭>[출고단가]에서 설정

#### ② 단가 A~J 설정

- ☞ 기본판매가 외 추가로 사용할 단가를 입력
- ☞ [재고Ⅰ]>[기초등록]>[품목등록]>[단가]탭>[단가A]~[단가J]에서 설정
- ☞ 등록화면 오른쪽상단-[option] > [입력화면설정] > [단가탭] 에서 단가A~J 명칭을 변경하여 사용가능

# ③ 거래처별 조정률 설정

- ☞ 거래처별 단가에 적용할 요율(%)을 입력. 할인의 경우 마이너스(-)로 설정
- ☞ [재고Ⅰ]>[기초등록]>[거래처등록]>[여신/한도]탭>[조정률]에서 설정
- ☞ [품목등록]>[출고단가]에 입력한 금액을 기준으로 판매입력 시 요율(%)이 적용 됨
- ☞ 단점: 품목별로 개별요율(%)설정은 안됨. 동일한 요율(%)로만 적용

## ④ 거래처별 최종거래단가 적용

☞ 거래업체별 최종판매가를 불러와서 적용하는 방법

☞[재고1]>[단가관리]>[단가적용순서설정]>[최종단가]>[사용]체크

# ⑤ 특별단가설정 1 – 거래처별 단가표(품목별)

☞ 단가표에 품목별 단가를 등록하고, 거래처에 연결하여 사용

<설정순서>

- ☞ [재고Ⅰ]>[기초등록]>[단가관리]>[특별단가등록]>[특별단가그룹] 탭에서 단가표 코드등록
- ☞ [재고Ⅰ]>[기초등록]>[단가관리]>[특별단가등록]>[품목별] 탭에서 품목별로 단가설정
- ☞ [재고Ⅰ]>[기초등록]>[단가관리]>[거래처특별단가그룹등록]에서 거래처마다 단가표연결

#### ⑥ 특별단가설정 2 – 판매장소별(창고별) 단가표

☞ 일시적인 세일가 적용시, 출고장소별 가격이 상이할 시

- ☞ 위 ⑤번에서 설정한 특별단가(단가표)를 출고창고에 연결하여 사용
- ☞ [재고Ⅰ]>[기초등록]>[창고등록]>[영업단가그룹]에 단가표를 연결

#### $(7)$  직접입력방식

- ☞ 판매입력시 단가를 직접 입력하는 방식
- ☞ 판매입력에서 [단가변경]기능과 [조정]기능의 추가사용
- ☞ [구매]버튼을 이용하여 최종매입가를 확인

#### 5.여러 개 단가설정 방법을 중복으로 설정하면 ?

프로그램에서 단가기능은 여러 개로 설정할 수 있습니다. 예를 들어, 등급별, 거래처별 단가관리를 위해 특별단가를 설정하고 품목 정보에 기본단가도 등록을 하면, 이는 특별단가가 우선 적용됩니다. 그리고 이카운트에서 지원하는 단가기능을 모두 설정하게 되면, 최우선으로 적용되는 순서는 창고별 특별단가 > 거래처별 특별단가 > 최종단가 > <mark>거래처별 조정률 > 기본단가</mark> 입니다.

 $E(C)$ 

#### 6.프로그램 사용 도중에 단가설정 방법을 변경하면 ?

거래처에 설정된 단가기능은 프로그램 사용 도중에 변경할 수 있습니다. 이때, 단가설정을 변경하더라도 이전 입력된 판매전표에는 영향을 주지 않습니다. 설정 변경 후에 새로이 입력하는 판매전표 부터 변경된 값으로 단가가 나타나기 때문에, 단가설정을 변경할 때, 과거전표의 단가변경 여부는 걱정하지 않으셔도 됩니다.